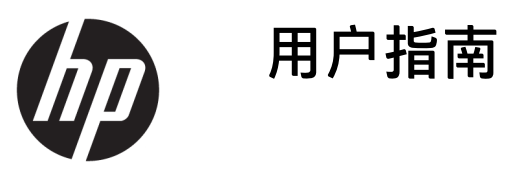

© Copyright 2016 HP Development Company, L.P.

Bluetooth 是其所有者的商标, HP Inc. 经 授权得以使用。Intel 是 Intel Corporation 在美国和其他国家/地区的商标。 Windows 是 Microsoft Corporation 在美 国和/或其他国家/地区的注册商标或商 标。

本文档中包含的信息如有更改,恕不另 行通知。随 HP 产品和服务附带的明确 有限保修声明中阐明了此类产品和服务 的全部保修服务。本文档中的任何内容 均不应理解为构成任何额外保证。HP 对本文档中出现的技术错误、编辑错误 或遗漏之处不承担责任。

第一版:2016 年 4 月

文档部件号:855134-AA1

#### **产品通告**

本指南介绍大多数产品共有的功能。您 的计算机上可能未提供某些功能。

并非所有功能在所有 Windows 版本中都 可用。系统可能需要升级和/或单独购 买硬件、驱动程序或 BIOS 更新,以充 分利用 Windows 功能。Windows 10 会 自动更新,此功能始终处于启用状态。 可能会收取 ISP 费用, 在更新过程中可 能还会有其他要求。有关详细信息,请 访问 <http://www.microsoft.com>。

要访问产品的最新用户指南或手册,请 转到 <http://www.hp.com/support>,然后 选择您所在的国家/地区。选择**查找您 的产品**,然后按照屏幕上的说明进行操 作。

#### **软件条款**

如果安装、复制、下载或以其他方式使 用此计算机上预安装的任何软件产品, 即表明您同意受 HP 最终用户许可协议 (EULA) 条款的约束。如果您不接受这些 许可条款,唯一的补救办法是在 14 天 内将全部产品(硬件和软件)原封不动 地退回经销商处,并依据经销商的退款 政策获得全额退款。

有关任何其他信息或申请计算机的全额 退款,请联系您的经销商。

### **安全警告声明**

**警告!**为了尽可能避免灼伤或笔记本计算机过热,请不要将笔记本计算机直接放在膝盖上,也不要阻 塞笔记本计算机的通风孔。使用时,应将笔记本计算机放置在坚固的平面上。不要让坚硬物体(例如 旁边的打印机选件)或柔软物体(例如枕头、毛毯或衣物)阻挡空气流通。另外,在使用时避免交流 电源适配器接触到皮肤或者柔软物体,例如枕头、毛毯或衣物。此款笔记本计算机和交流电源适配器 符合信息技术设备安全性国际标准 (IEC 60950-1) 中规定的用户可接触的表面温度限制。

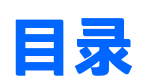

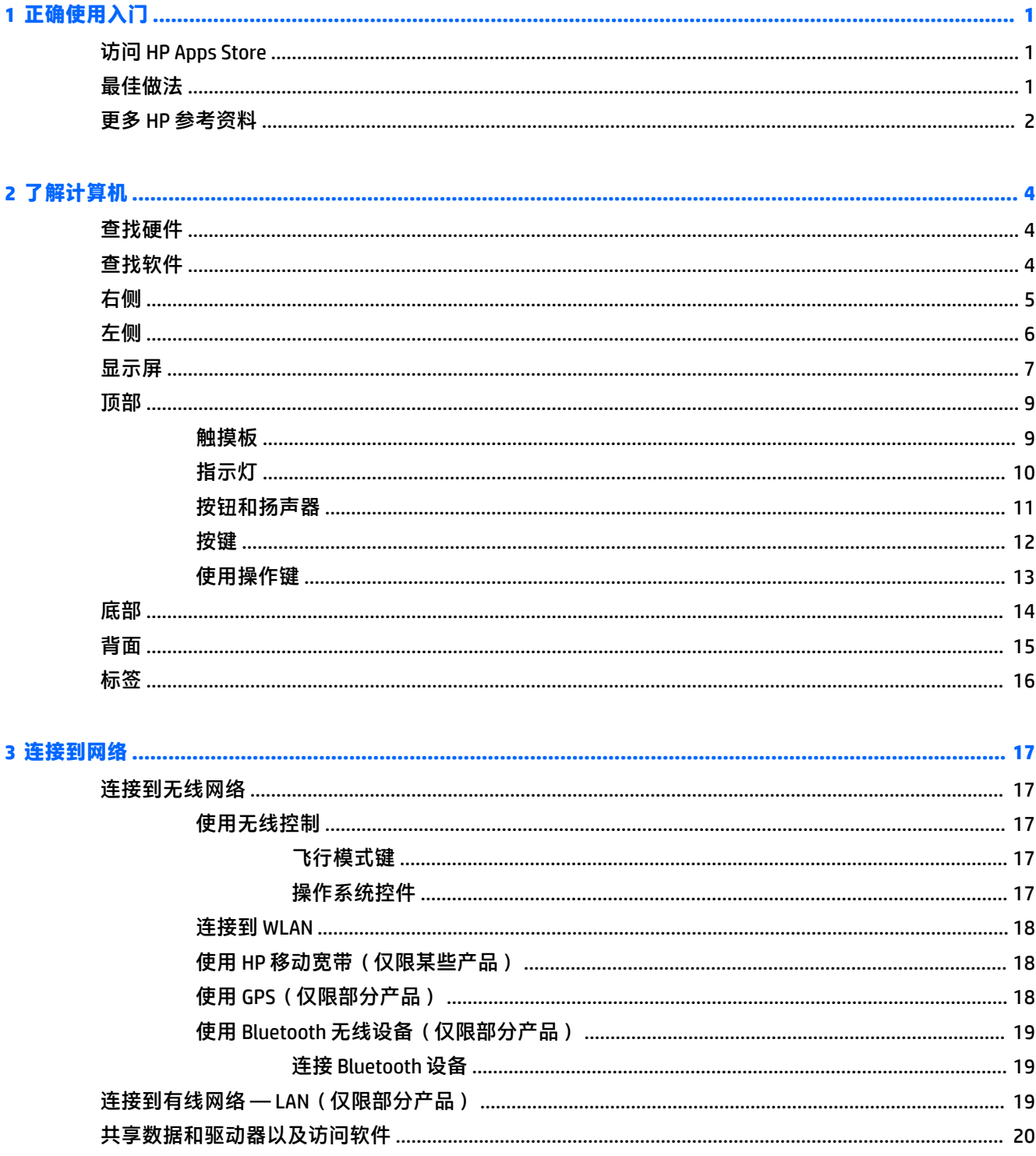

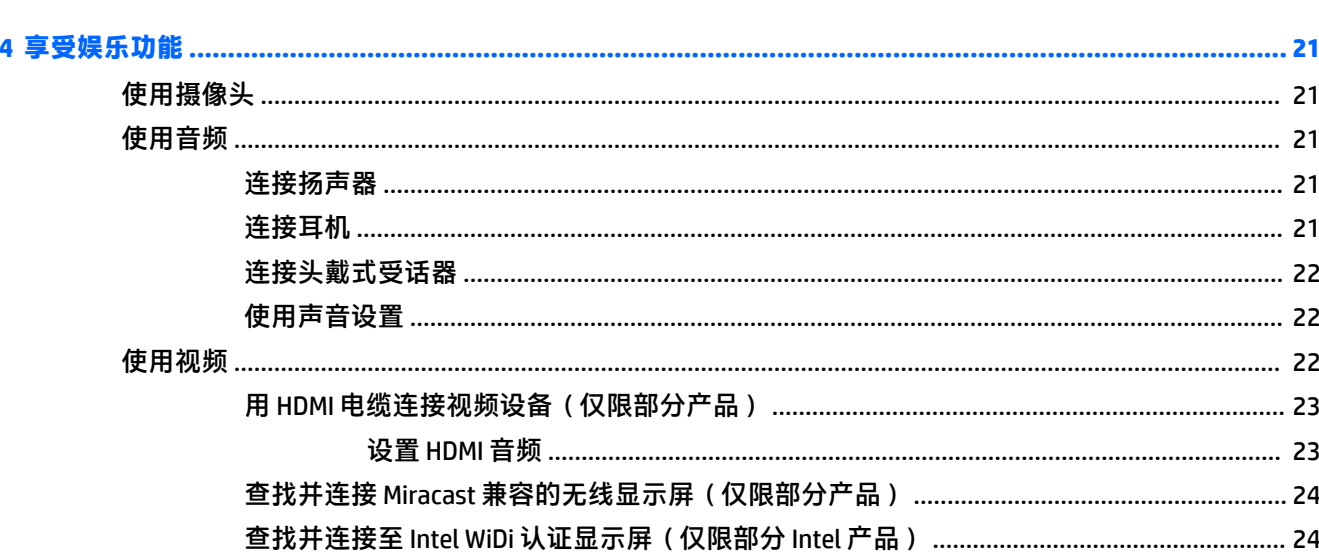

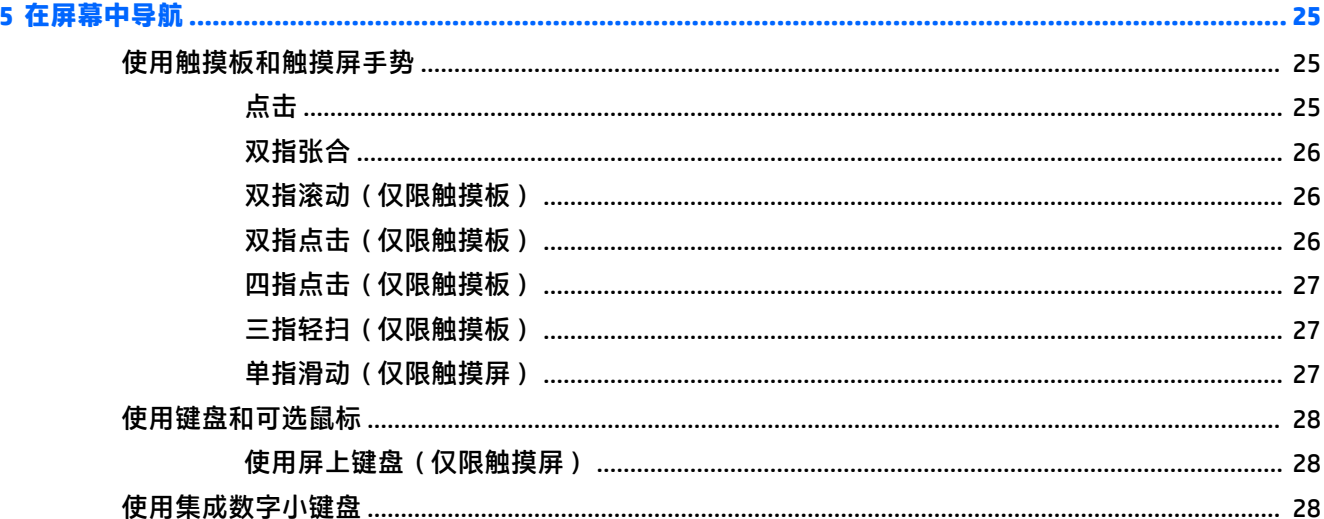

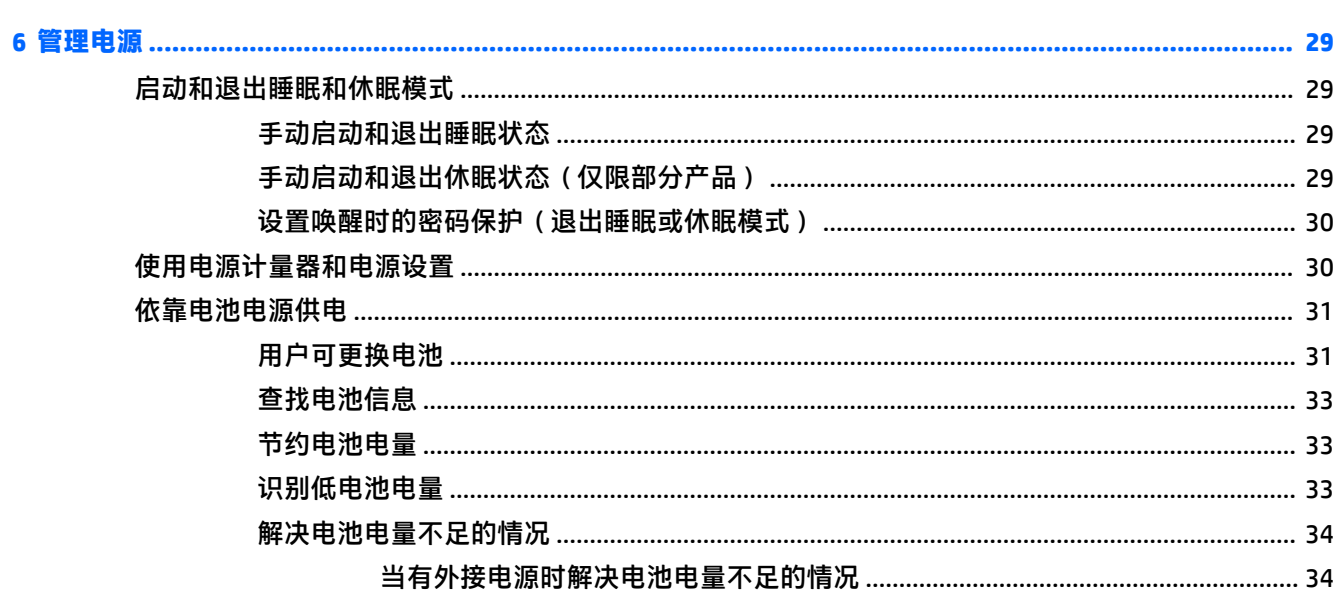

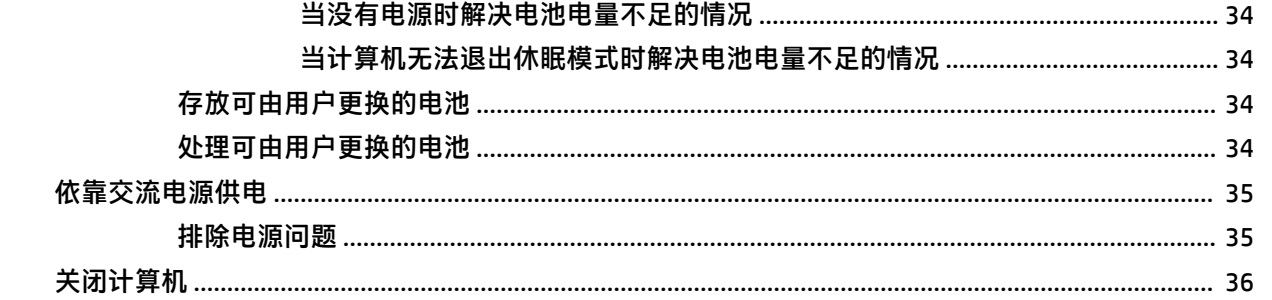

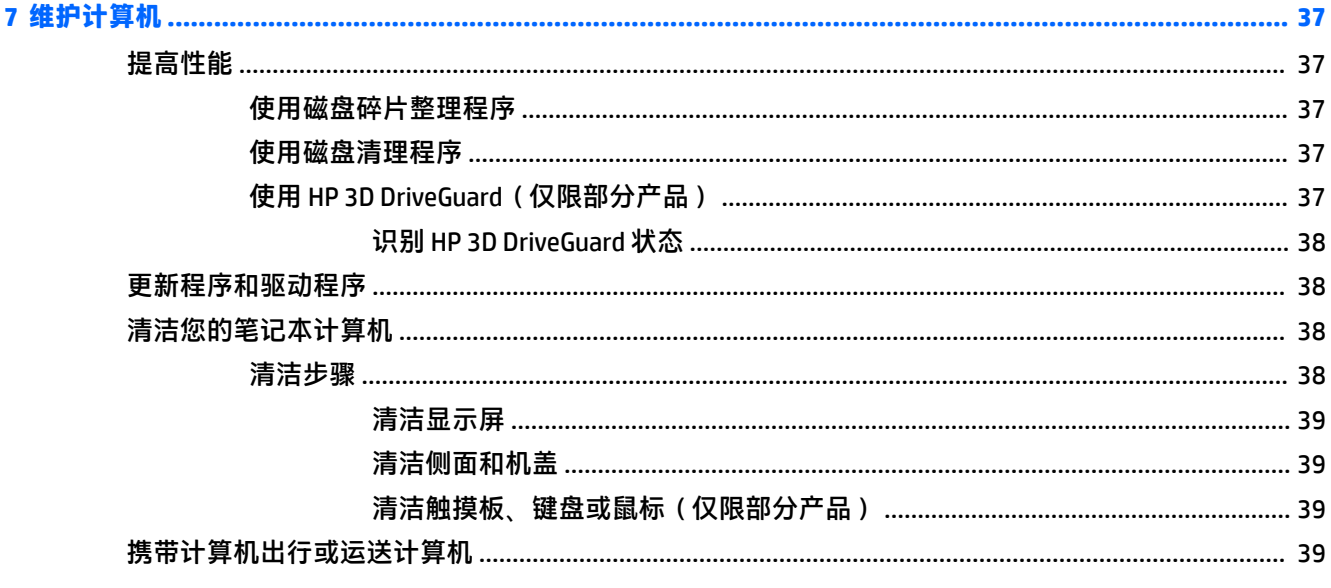

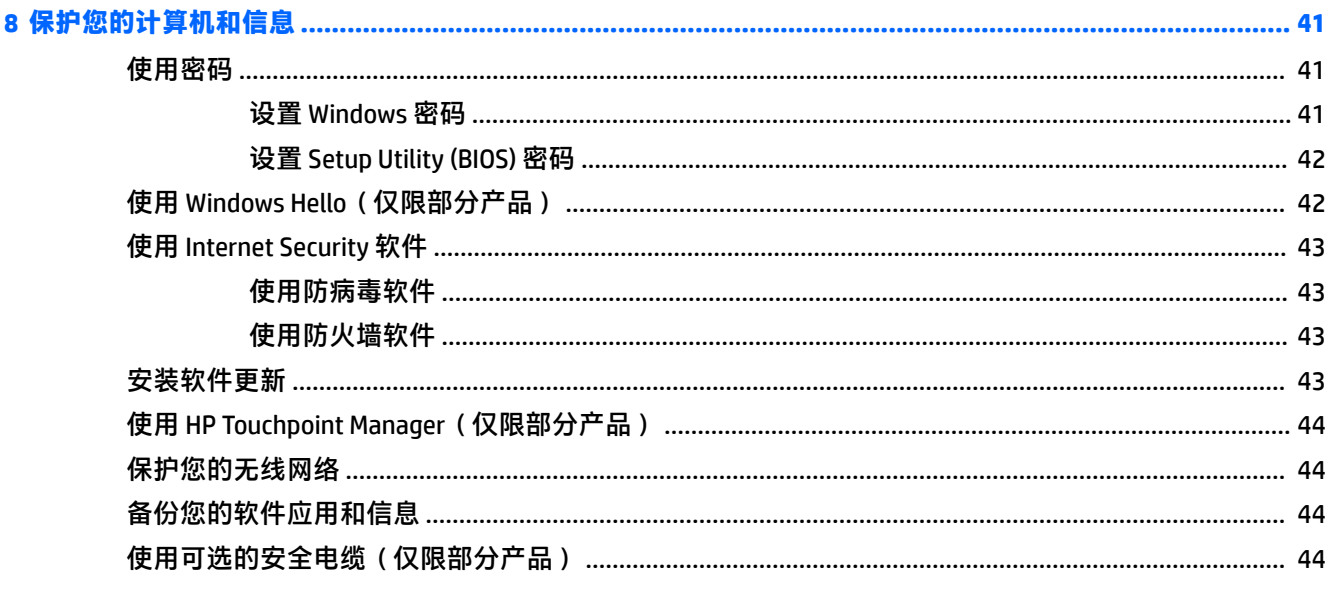

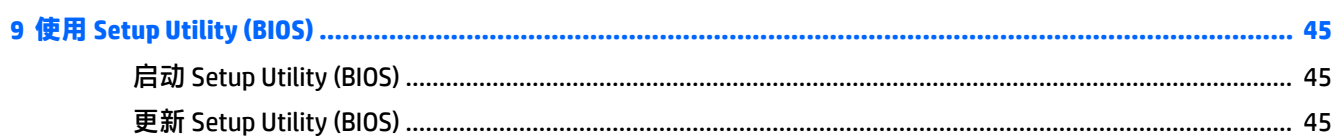

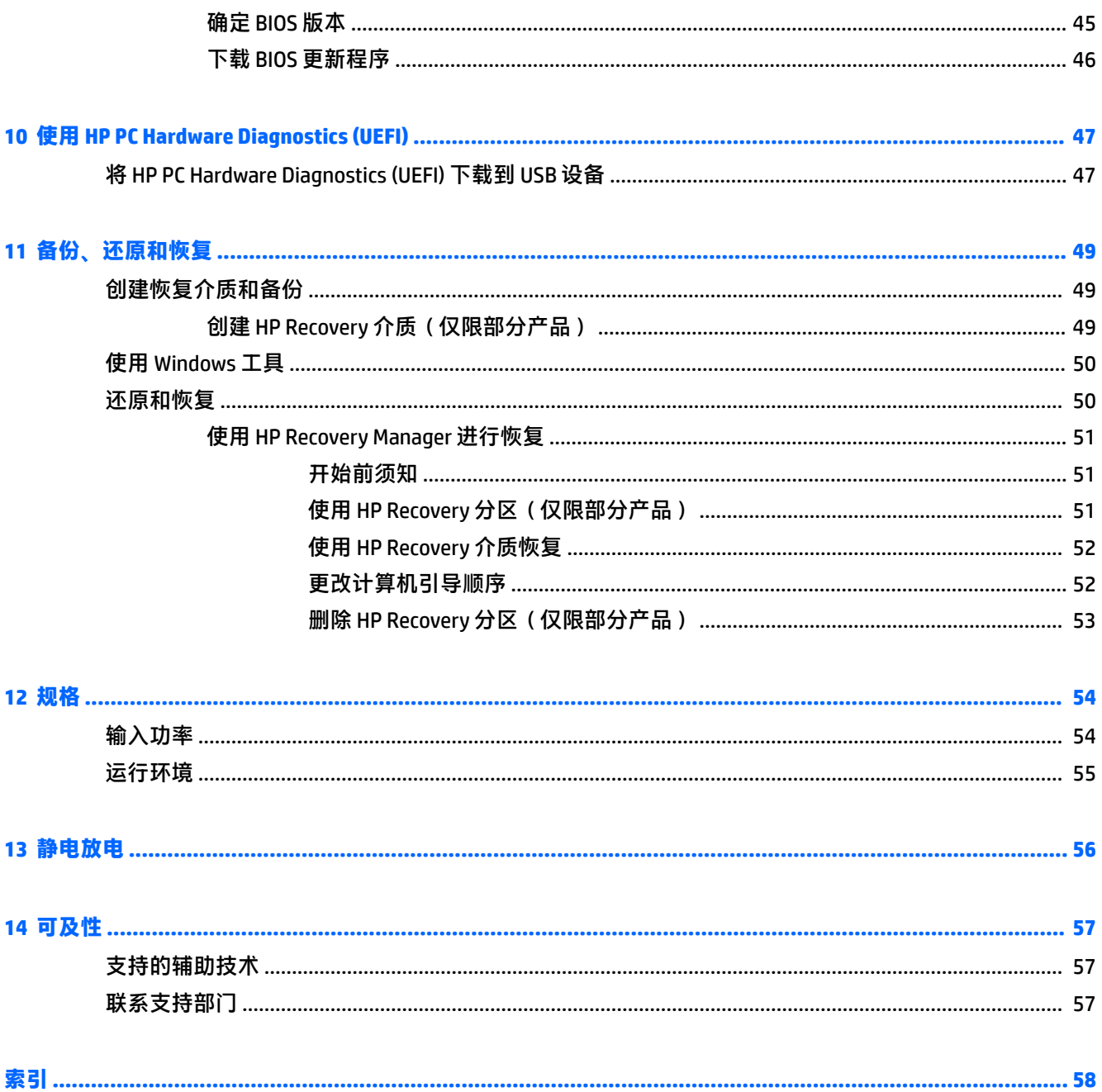

# <span id="page-8-0"></span>**1 正确使用入门**

此计算机是一款功能强大的工具,旨在提高工作效率和增强娱乐体验。请阅读本章,了解设置计算机 后的最佳做法、使用计算机可进行的有趣事情,以及从何处找到更多 HP 资源。

# **访问 HP Apps Store**

HP Apps Store 提供各种可以从桌面下载的流行游戏、娱乐和音乐应用、生产力应用,以及专用于 HP 的 应用。此选择定期更新,包括区域内容和特定于国家/地区的产品。请务必经常检查 HP Apps Store,以 了解新增的和更新的功能。

**切记:**您需要连接到 Internet 才能访问 HP Apps Store。

要查看和下载应用,请执行以下操作:

**1.** 选择**开始**按钮,然后选择 **Store** 应用。

– 或 –

选择任务栏搜索框旁边的 **Store** 图标。

2. 选择要下载的应用,然后根据屏幕上的说明进行操作。下载完成后,该应用将出现在"所有应 用"屏幕中。

### **最佳做法**

在设置并注册计算机后,我们建议您执行以下步骤来充分利用您的明智投资:

- 通过创建恢复介质来备份您的硬盘驱动器。请参阅第 49 [页的备份、还原和恢复。](#page-56-0)
- 如果尚未连接到有线或无线网络,请执行此操作。请参阅第 17 [页的连接到网络中](#page-24-0)的详细信息。
- 了解计算机的硬件和软件。有关详细信息,请参阅第 4 [页的了解计算机或](#page-11-0)第 21 [页的享受娱乐](#page-28-0) [功能](#page-28-0)。
- 更新或购买防病毒软件。请参阅第 43 [页的使用防病毒软件。](#page-50-0)

# <span id="page-9-0"></span>**更多 HP 参考资料**

要查找产品详细信息、操作方法信息等资源,请使用此表。

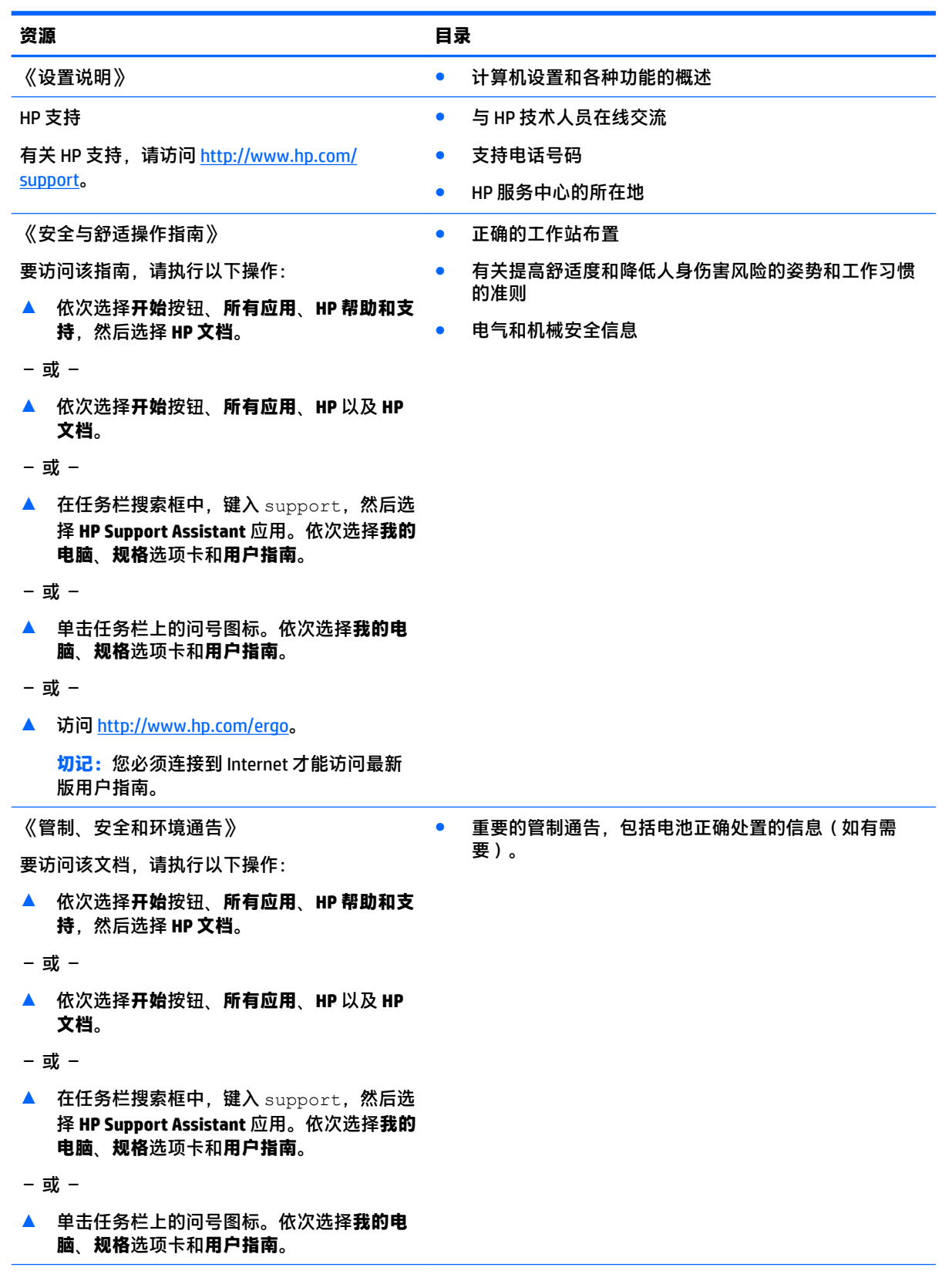

#### **资源 目录**

有限保修\*

● 有关此计算机的具体保修信息

要访问该文档,请执行以下操作:

▲ 依次选择**开始**按钮、**所有应用**、**HP 帮助和支 持**,然后选择 **HP 文档**。

– 或 –

▲ 依次选择**开始**按钮、**所有应用**、**HP** 以及 **HP 文档**。

– 或 –

▲ 在任务栏搜索框中,键入 support,然后选 择 **HP Support Assistant** 应用。依次选择**我的 电脑**、**规格**选项卡和**用户指南**。

– 或 –

▲ 单击任务栏上的问号图标。依次选择**我的电 脑**、**规格**选项卡和**用户指南**。

– 或 –

▲ 访问 [http://www.hp.com/go/](http://www.hp.com/go/orderdocuments) [orderdocuments](http://www.hp.com/go/orderdocuments)。

> **切记:**您必须连接到 Internet 才能访问最新 版用户指南。

\*您可以在产品上和/或包装盒内提供的 CD 或 DVD 光盘上的用户指南中,找到"HP 有限保修声明"。在某些国家 或地区,包装盒中可能随附印刷版保修声明。对于不提供印刷版保修声明的国家或地区,可从 <http://www.hp.com/go/orderdocuments> 索取副本。对于在亚太地区购买的产品,可以写信至 HP, 地址为: POD, PO Box 161, Kitchener Road Post Office, Singapore 912006。请告知您的产品名称以及您的姓名、电话号码和邮寄地 址。

# <span id="page-11-0"></span>**2 了解计算机**

# **查找硬件**

要查看计算机上所安装的硬件,请执行以下操作:

▲ 在任务栏搜索框中,键入设备管理器,然后选择**设备管理器**应用。 您会看到一份显示计算机上已安装的所有设备的列表。

要查找有关系统硬件组件和系统 BIOS 版本号的信息, 请按 fn+esc (仅限部分产品)。

# **查找软件**

要查看计算机上所安装的软件,请执行以下操作:

**▲** 选择**开始**按钮,然后选择**所有应用**。

– 或 –

右键单击**开始**按钮,然后选择**程序和功能**。

<span id="page-12-0"></span>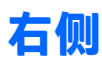

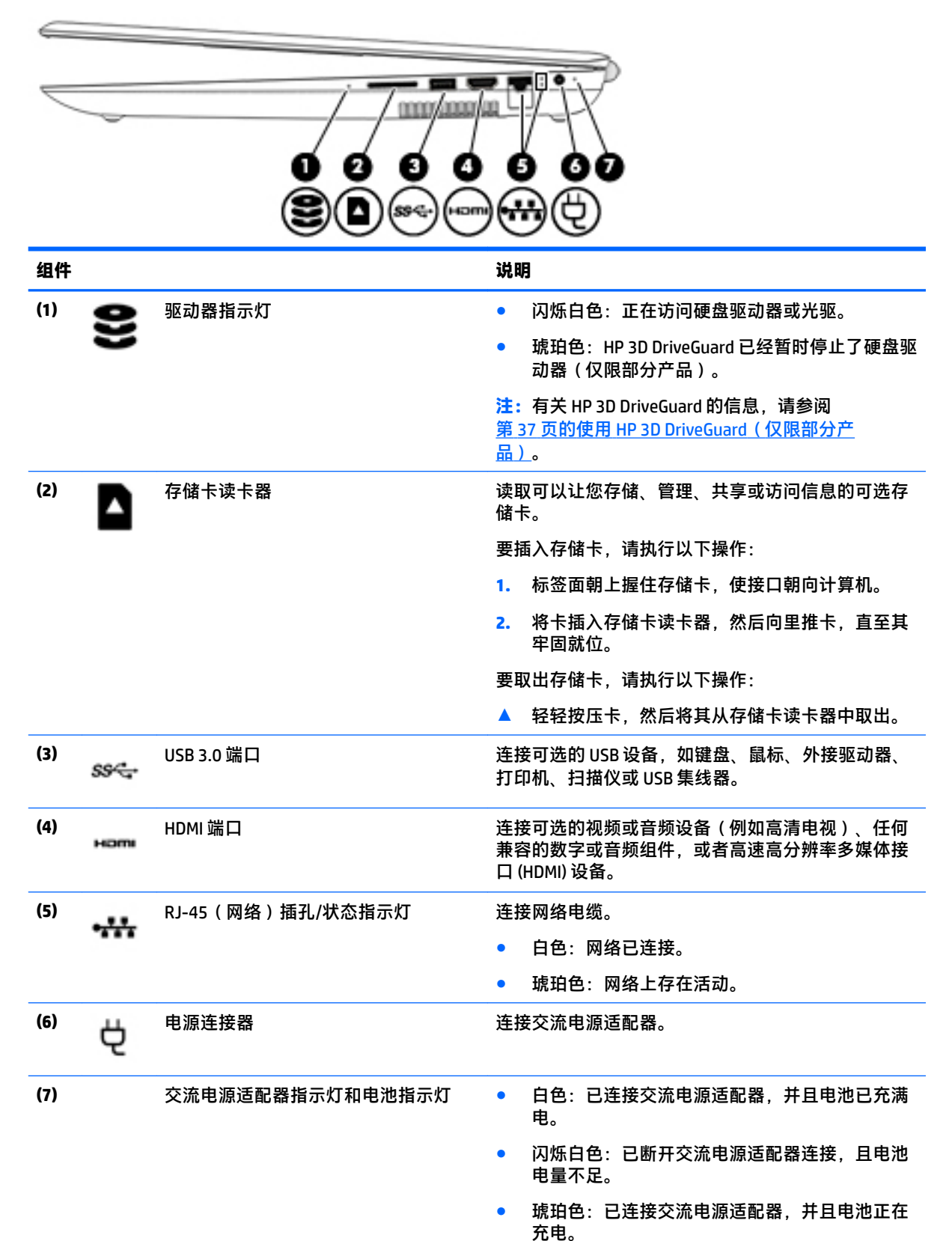

右侧 5

<span id="page-13-0"></span>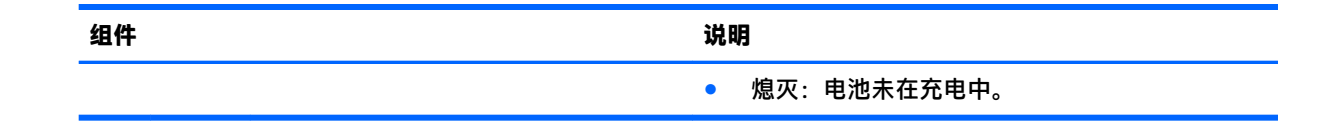

# **左侧**

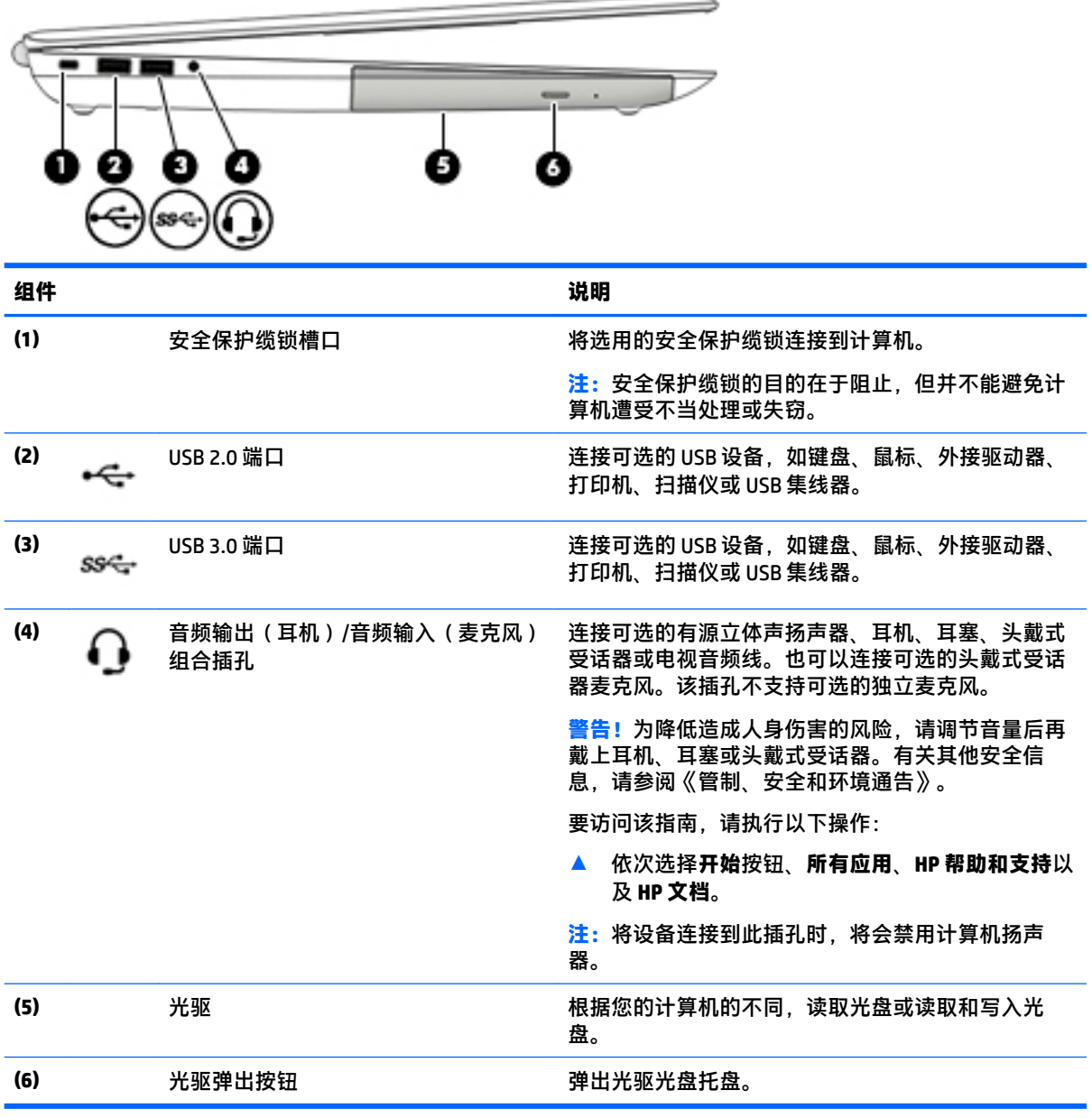

<span id="page-14-0"></span>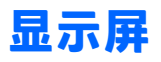

**注:**请参阅与您的计算机最接近的插图。

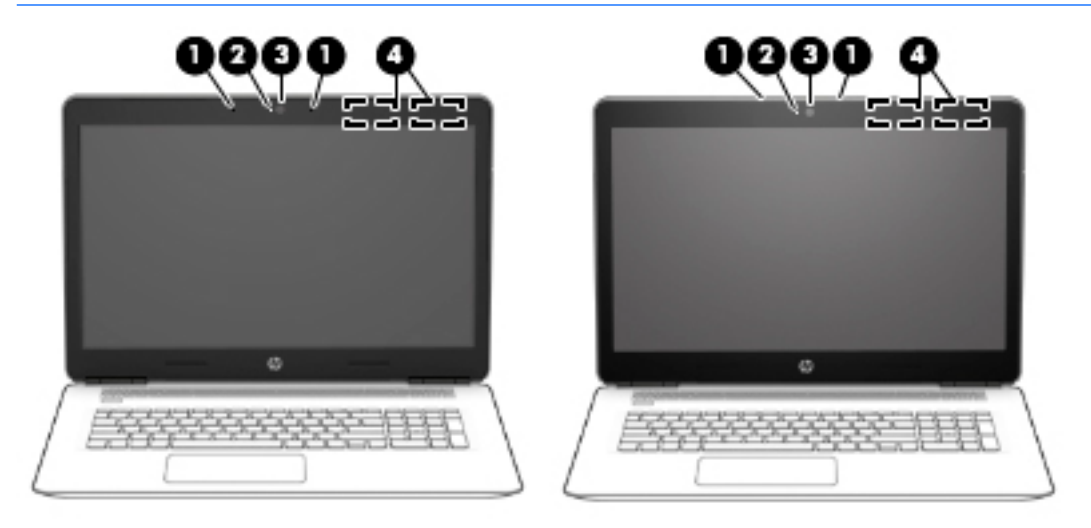

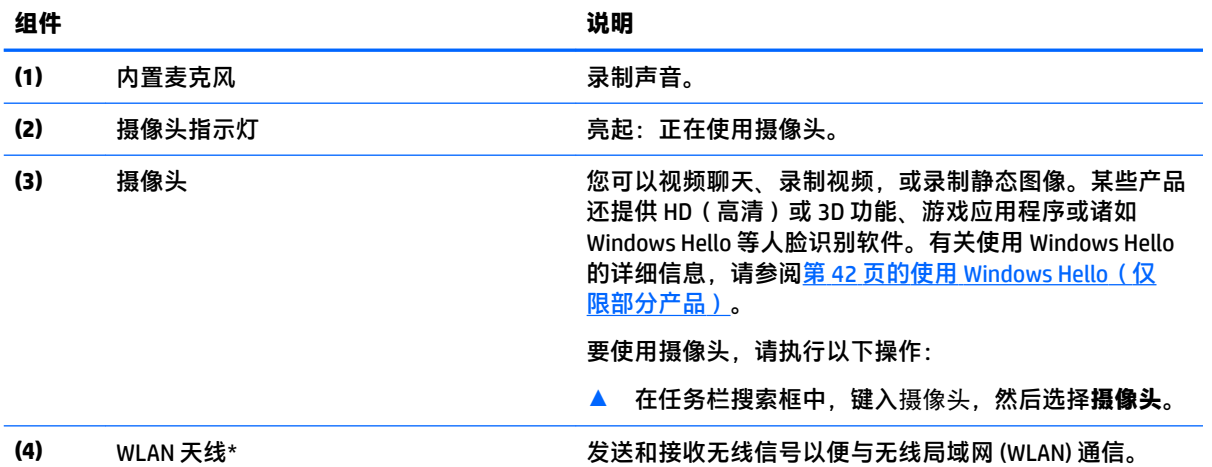

\* 从计算机的外部看不到天线,天线的位置可能会有所不同。为达到最佳传输效果,请将天线附近的障碍物移 开。

要查看无线设备管制通告,请参阅《管制、安全和环境通告》中适用于您所在国家/地区的部分。

要访问该指南,请执行以下操作:

▲ 依次选择**开始**按钮、**所有应用**、**HP 帮助和支持**以及 **HP 文档**。

<span id="page-15-0"></span>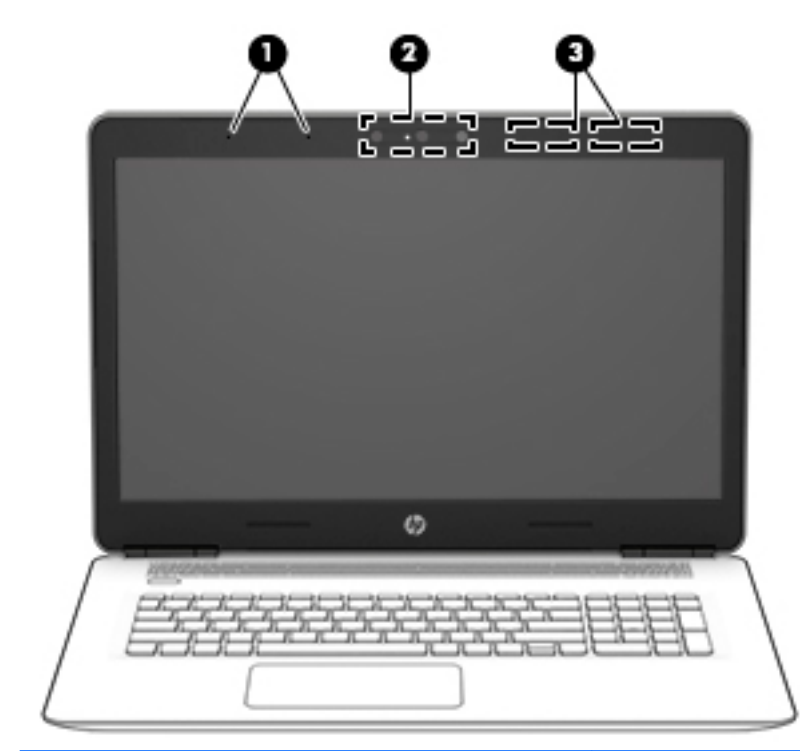

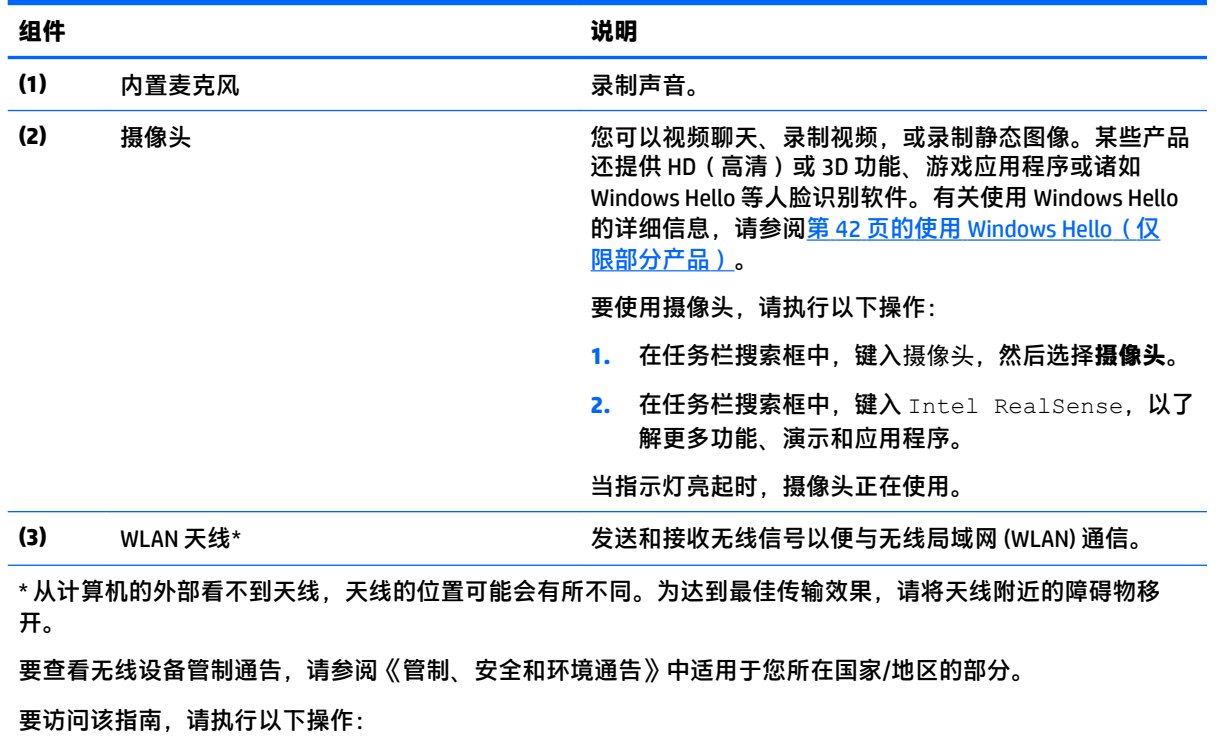

▲ 依次选择**开始**按钮、**所有应用**、**HP 帮助和支持**以及 **HP 文档**。

# <span id="page-16-0"></span>**顶部 触摸板**

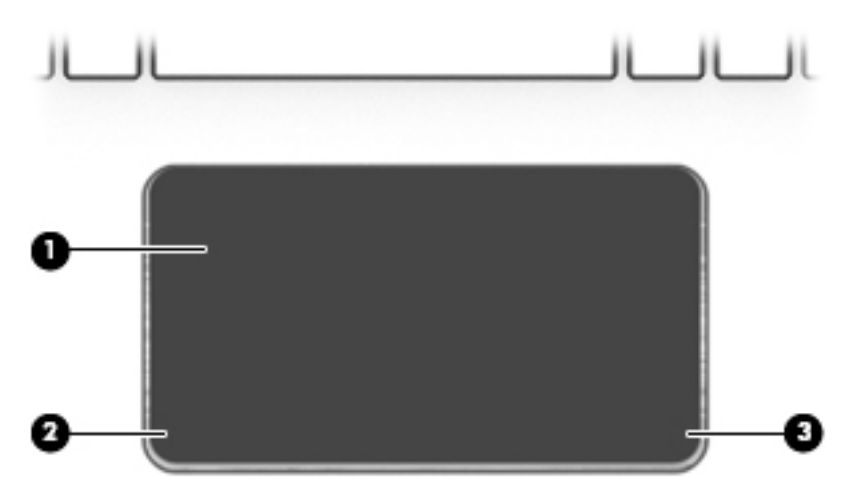

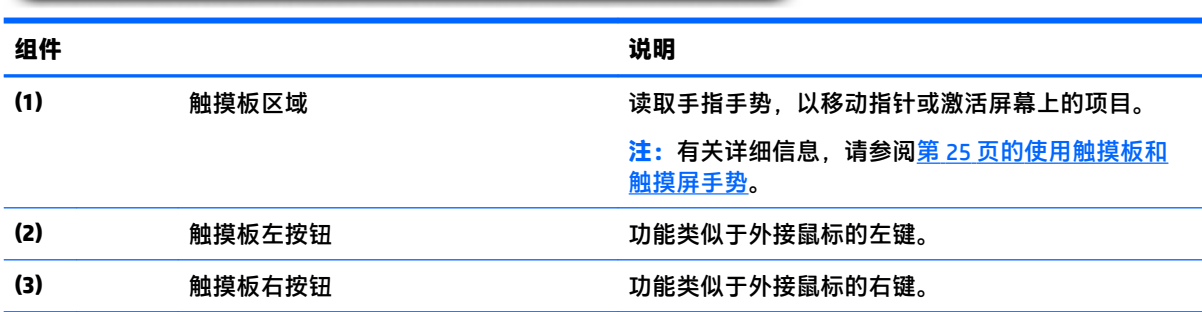

<span id="page-17-0"></span>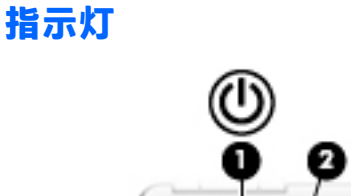

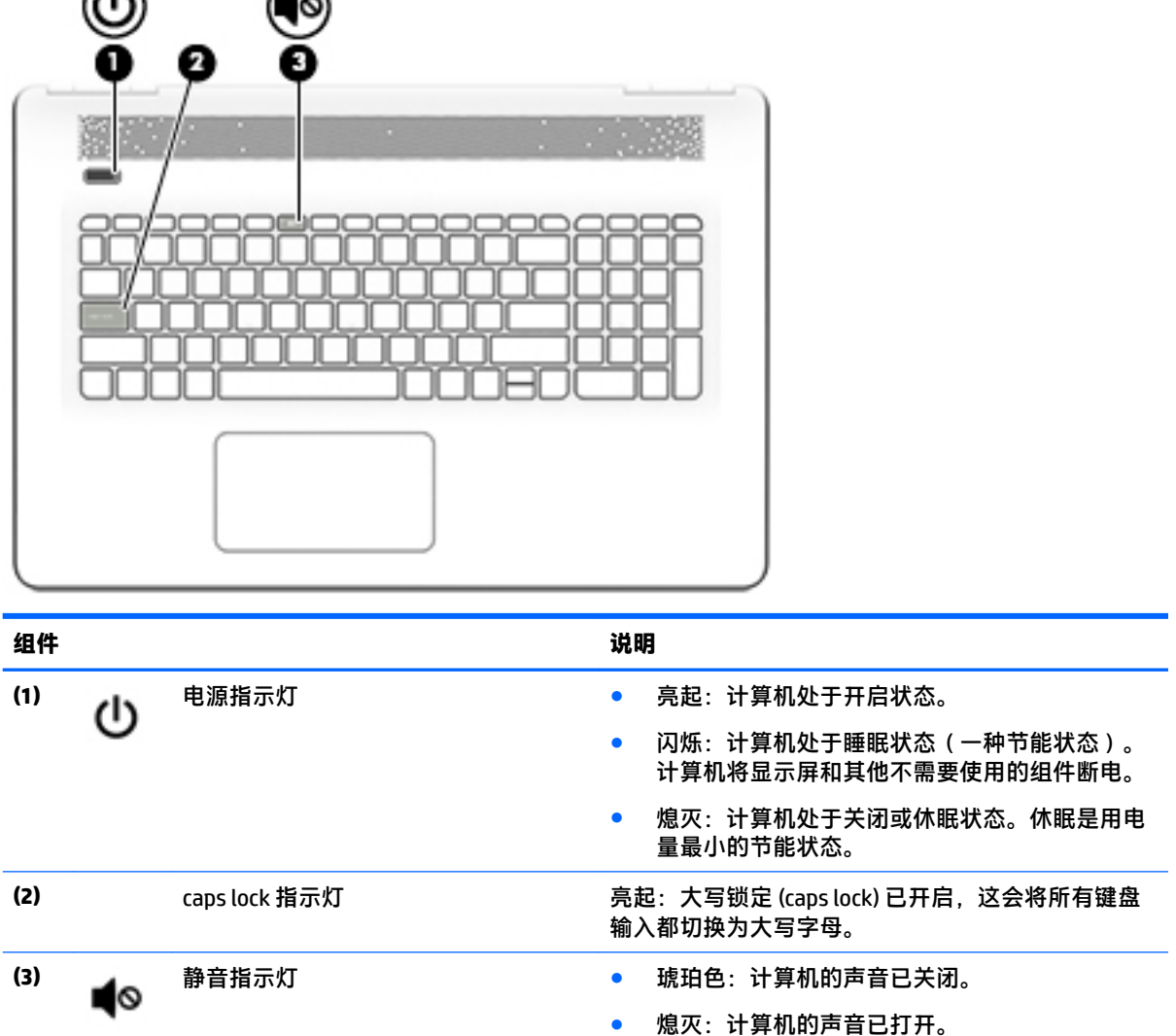

<span id="page-18-0"></span>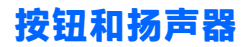

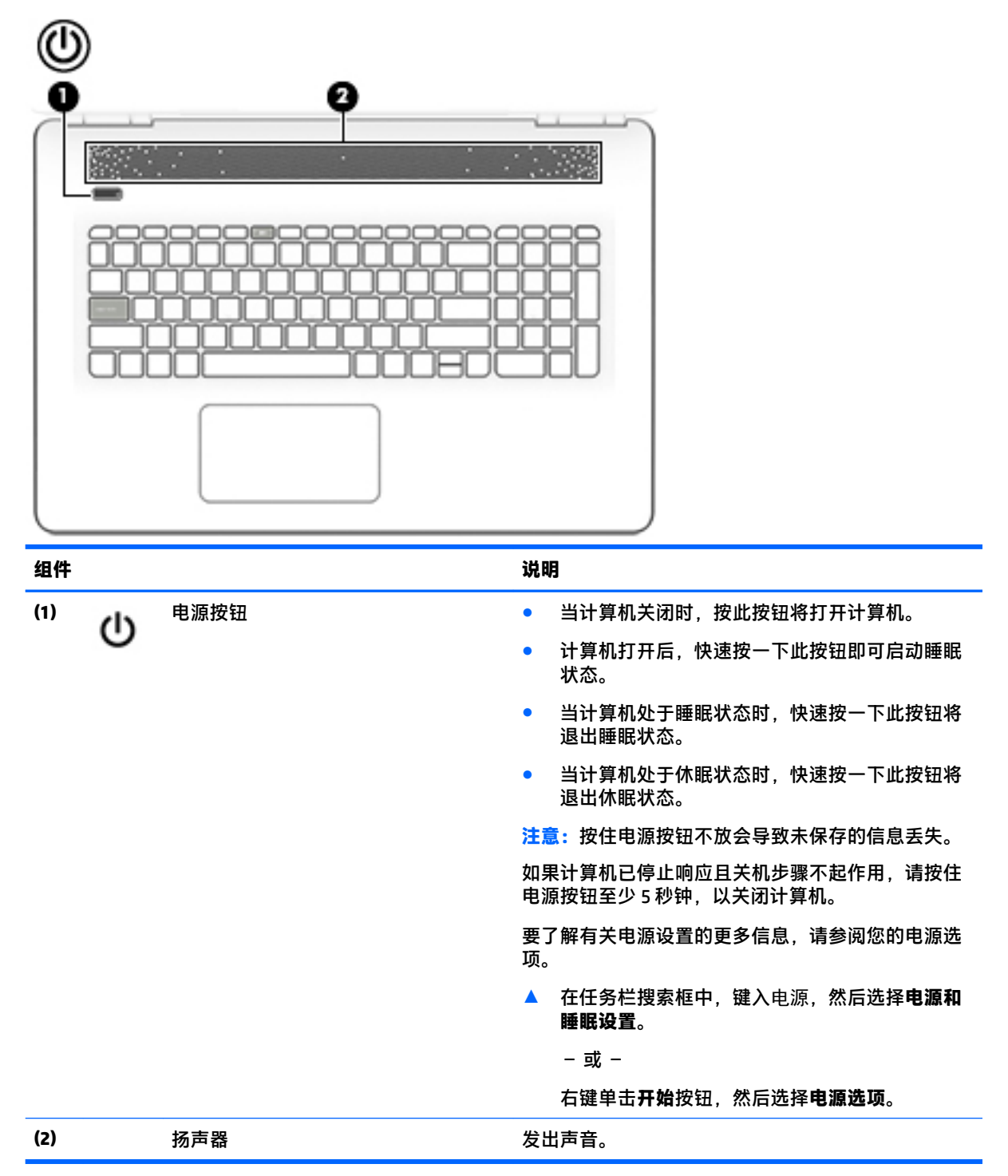

# <span id="page-19-0"></span>**按键**

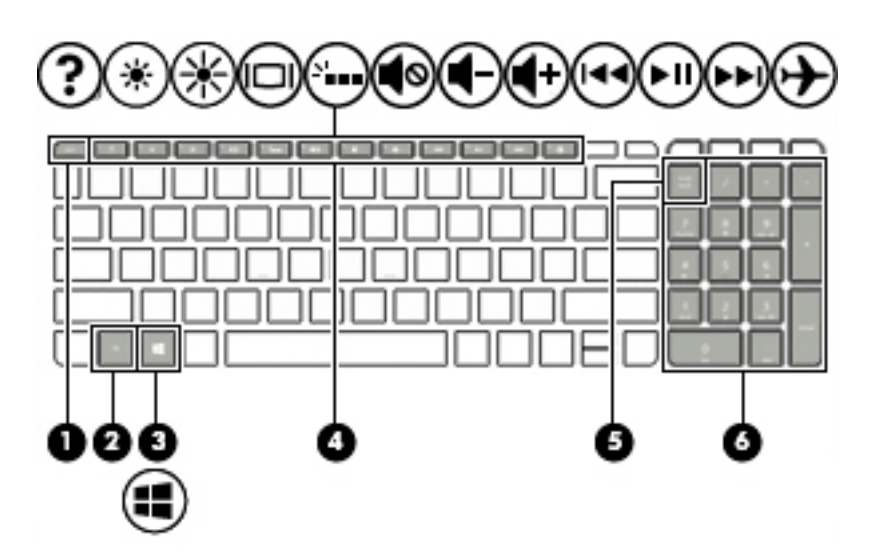

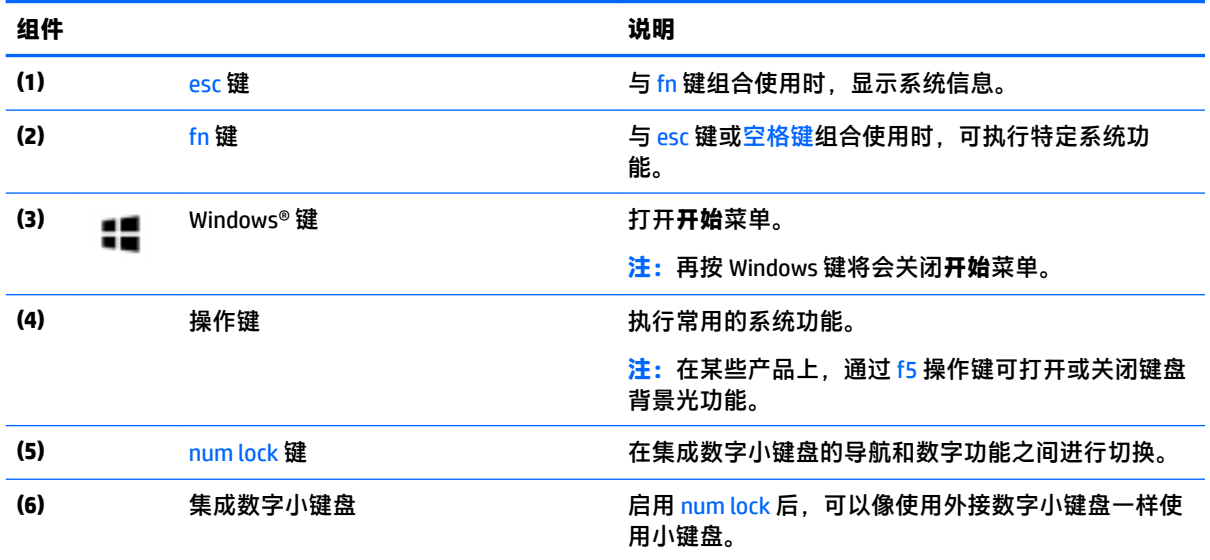

## <span id="page-20-0"></span>**使用操作键**

- 按操作键可执行分配的功能。
- 每个操作键上的图标显示了该键的功能。

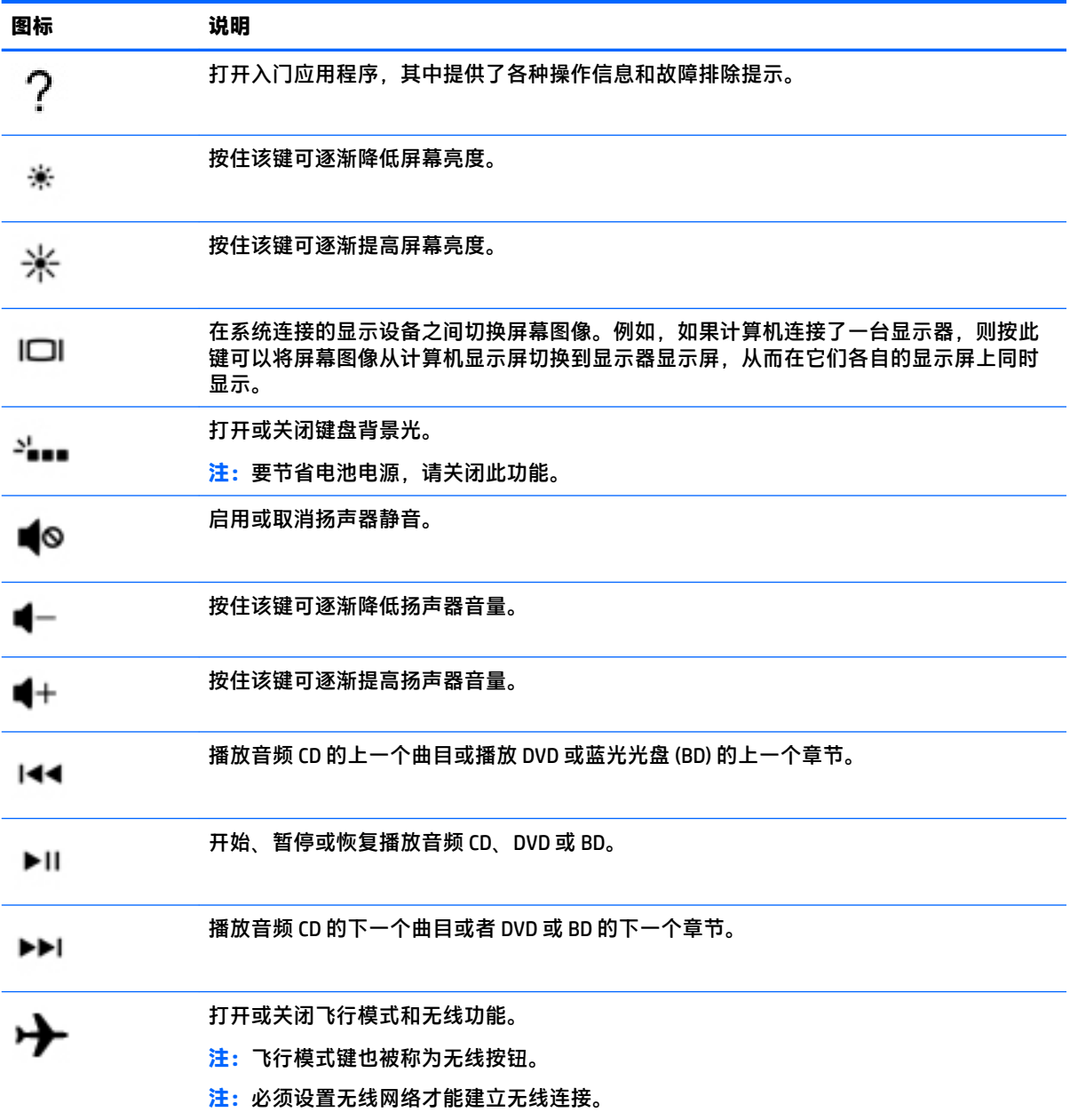

<span id="page-21-0"></span>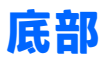

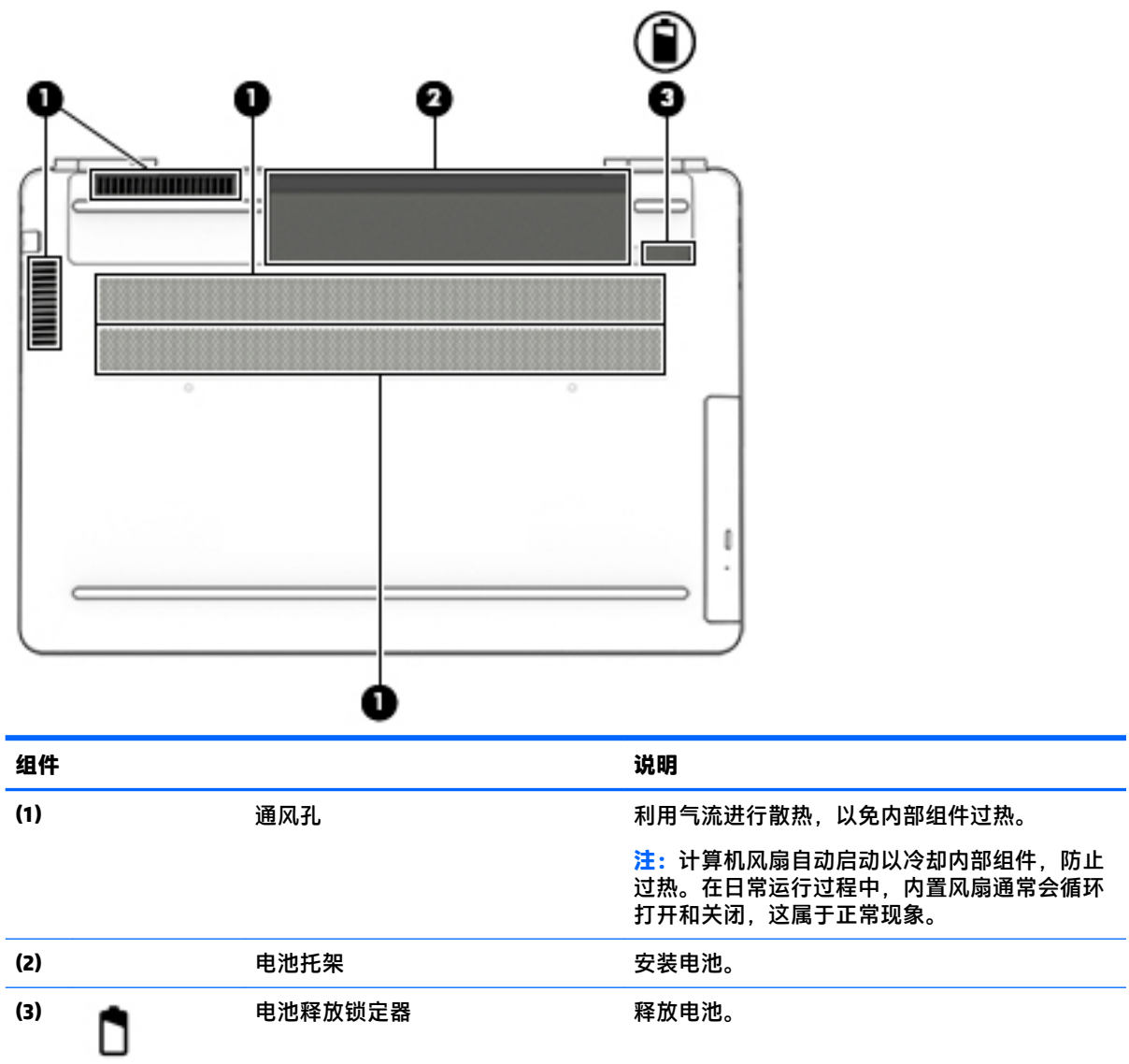

<span id="page-22-0"></span>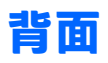

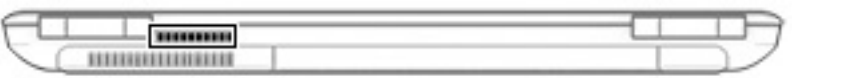

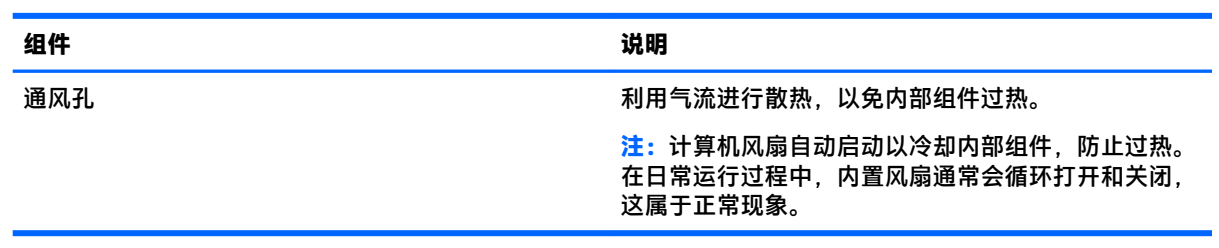

<span id="page-23-0"></span>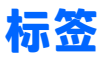

计算机上粘贴的标签提供了排除系统故障或携带计算机出国旅行时可能需要的信息。

- $\Box$  \* 切记:请检查以下位置,以查看该部分介绍的标签:计算机底部、电池托架内部、底盖下方或显示屏 背面。
	- 服务标签 提供重要的计算机识别信息。联系支持部门时,可能会向您询问序列号,以及产品编 号或型号。请在联系支持部门前先找到这些编号。

服务标签类似于如下所示的示例之一。请参阅与您计算机上的服务标签最接近的插图。

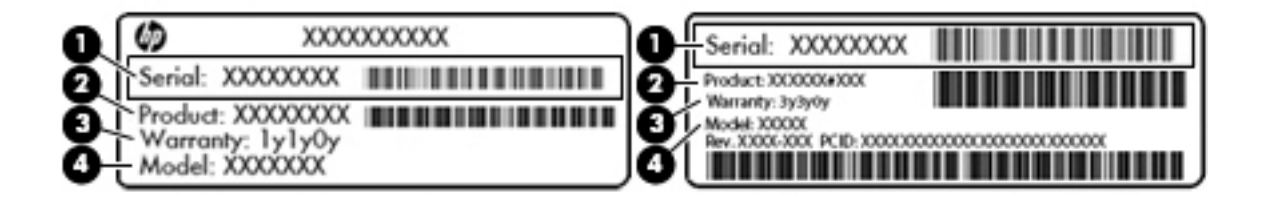

#### **组件**

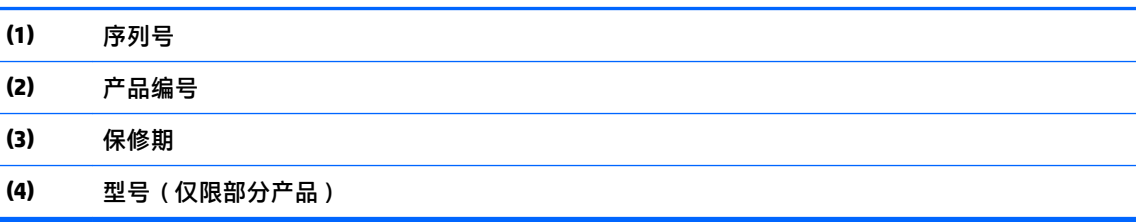

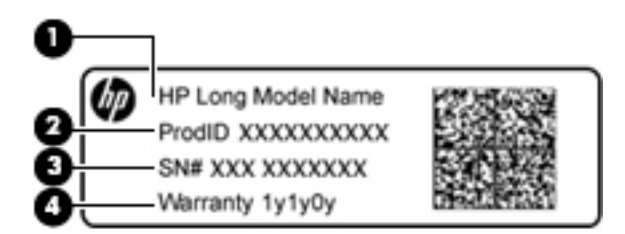

#### **组件**

- **(1)** 型号名称(仅限部分产品)
- **(2)** 产品编号
- **(3)** 序列号
- **(4)** 保修期
- 管制标签 提供有关计算机的管制信息。
- 无线认证标签 提供有关可选无线设备的信息,以及已批准使用这些设备的国家或地区的许可标 志。

# <span id="page-24-0"></span>**3 连接到网络**

您可携带计算机前往世界各地。但即使在家中,使用计算机配合有线或无线网络连接即可探索全世界 和访问成千上万个网站上的信息。本章将帮助您进入这个领域。

## **连接到无线网络**

您的计算机可能配备了以下一个或多个无线设备:

- WLAN 设备 将计算机连接到公司办公室、家庭以及机场、餐馆、咖啡店、旅馆和大学等公共场 所的局域网 (通常称为 Wi-Fi 网络、无线 LAN 或 WLAN )。 在 WLAN 中, 计算机中的移动无线设备 与无线路由器或无线接入点通信。
- HP 移动宽带模块 使您在覆盖更广的无线广域网 (WWAN) 中具备无线连接。移动网络运营商在广 阔的地理区域内搭建基站(类似于移动电话发射塔)网络,使信号有效地覆盖整个州/省、地区甚 至多个国家/地区。
- Bluetooth® 设备 创建个域网 (PAN) 以连接其他具有 Bluetooth 功能的设备 (如计算机、电话、打 印机、头戴式受话器、扬声器和相机)。在 PAN 中,每个设备直接与其他设备通信,并且这些设 备必须相对比较靠近 — 通常两个设备相距 10 米(大约 33 英尺)以内。

有关无线技术、Internet 和网络的更多信息,请参阅"使用入门"应用。

▲ 选择开始按钮,然后选择使用入门应用。

### **使用无线控制**

您可以使用以下一个或多个功能来控制计算机中的无线设备:

- 飞行模式键(也称为无线按钮或无线键)(在本章中称为飞行模式键)
- 操作系统控制

#### **飞行模式键**

计算机可能具有飞行模式键、一个或多个无线设备,以及一个或两个无线指示灯。您计算机上所有无 线设备在出厂时均已启用。

无线指示灯指示无线设备的总体电源状态,而不是单个设备的状态。

#### **操作系统控件**

使用网络和共享中心,您可以在其中设置连接或网络,连接到网络以及诊断和修复网络问题。 要使用操作系统控件,请执行以下操作:

- **1.** 在任务栏搜索框中键入"控制面板",然后选择**控制面板**。
- **2.** 选择**网络和 Internet**,然后选择**网络和共享中心**。

### <span id="page-25-0"></span>**连接到 WLAN**

**注:**在住宅中设置 Internet 访问之前,必须在 Internet 服务提供商 (ISP) 处建立帐户。要购买 Internet 服 务和调制解调器,请与当地的 ISP 联系。ISP 将帮助您设置调制解调器,安装网络电缆以将无线路由器 连接到调制解调器上并测试 Internet 服务。

要连接到 WLAN,请执行以下步骤:

- **1.** 确保打开了 WLAN 设备。
- **2.** 在任务栏中选择网络状态图标,然后连接到可用网络之一。

如果该 WLAN 是启用了安全保护功能的 WLAN,则提示您输入安全代码。键入代码,然后选择下一 **步**,完成连接。

- $\bar{\mathbb{B}}$  注:如果未列出 WLAN,则说明您可能不在无线路由器或接入点的范围内。
- **注:**如果没有看到希望连接的 WLAN,请在任务栏中右键单击网络状态图标,然后选择**打开网络和 共享中心**。选择**设置新的连接或网络**。随后将显示一个选项列表,从中可选择手动搜索并连接到 网络或创建新的网络连接。
- **3.** 按照屏幕上的说明建立连接。

建立连接后,请选择任务栏最右侧的网络状态图标,以核对连接名称和状态。

**注:**根据 WLAN 的实现方式、路由器制造商以及其他电子设备或建筑障碍(如墙壁和地板)的干扰, WLAN 连接的功能范围(无线信号的传输距离)会有所不同。

### **使用 HP 移动宽带(仅限某些产品)**

您的 HP 移动宽带计算机内置对移动宽带服务的支持。当在移动运营商的网络中使用时,新的计算机能 够让您自由连接 Internet、发送电子邮件或者连接到公司网络,并且无需具备 Wi-Fi 热点。

您可能需要 HP 移动宽带模块 IMEI 和/或 MEID 编号来激活移动宽带服务。此编号可印在计算机的底部、 电池托架的内侧、底盖的内侧或显示屏背面的标签上。

– 或 –

您可以通过以下步骤查找此编号:

- **1.** 从任务栏中选择网络状态图标。
- **2.** 选择**查看连接设置**。
- **3.** 在**移动宽带**部分中,选择网络状态图标。

某些移动网络运营商要求使用用户识别模块 (SIM) 卡。SIM 卡包含了您的基本信息,如个人标识号 (PIN) 和网络信息。某些计算机预装有 SIM 卡。如果没有预安装 SIM 卡,它可能和随计算机提供的 HP 移动宽 带文档包含在一起,或者移动网络运营商可能在计算机之外单独提供。

有关 HP 移动宽带的信息及通过首选移动网络运营商激活服务的方法,请参阅计算机附带的 HP 移动宽 带信息。

### **使用 GPS(仅限部分产品)**

您的计算机可能配备有全球定位系统 (GPS) 设备。GPS 卫星会将位置、速度和方向信息传送到配备了 GPS 的系统。

要启用 GPS,请确保在 Windows 隐私设置下启用了位置。

- <span id="page-26-0"></span>**1.** 在任务栏搜索框中,键入"位置",然后选择**位置隐私设置**。
- **2.** 请按照屏幕上的使用位置设置说明进行操作。

有关详细信息,请参阅"使用入门"应用。

▲ 选择开始按钮,然后选择使用入门应用。

### **使用 Bluetooth 无线设备(仅限部分产品)**

Bluetooth 设备可以在短距离内进行无线通信,以替代以往使用电缆连接以下电子设备的物理连接方 式:

- 计算机(台式机、笔记本计算机)
- 电话(移动电话、无绳电话、智能电话)
- 成像设备 (打印机和相机)
- 音频设备(头戴式受话器和扬声器)
- 鼠标
- 外接键盘

Bluetooth 设备提供对等功能, 可用来设置 Bluetooth 设备的 PAN。

有关配置和使用 Bluetooth 设备的信息,请参阅"使用入门"应用。

▲ 选择开始按钮,然后选择使用入门应用。

#### **连接 Bluetooth 设备**

在使用 Bluetooth 设备之前,必须先建立 Bluetooth 连接。

- **1.** 在任务栏搜索框中,键入"Bluetooth",然后选择 **Bluetooth 设置**。
- **2.** 如果 Bluetooth 功能尚未开启,请将其打开。
- **3.** 从列表中选择您的设备,然后按照屏幕上的说明进行操作。
- $\bar{\mathbb{B}}$  **注**: 如果设备需要验证,则会显示一个配对代码。在您正添加的设备上,请按照屏幕上的说明进行操 作以验证设备上的代码是否与配对代码相匹配。有关详细信息,请参阅设备随附的文档。
- **注:**如果您的设备并未在列表中显示,请确保设备上的 Bluetooth 功能已打开。部分设备可能还有其他 要求:请参阅设备随附的文档。

### **连接到有线网络 — LAN(仅限部分产品)**

如果要将计算机直接连接到住宅内的路由器(而非以无线方式工作),或要连接到办公室中的现有网 络,请使用 LAN 连接。

如果计算机上没有 RJ-45 插孔,则连接到 LAN 需要具备 8 针 RJ-45 网络电缆和网络插孔或可选的对接设 备或扩展端口。

要连接网络电缆,请执行以下步骤:

**1.** 将网络电缆插入计算机上的网络插孔 **(1)**。

- <span id="page-27-0"></span>**2.** 将网络电缆的另一端插入墙上的网络插孔 **(2)** 或路由器。
	- **注:**如果网络电缆上含有噪声抑制电路 **(3)**(防止接收电视和广播所产生的干扰),请将电缆上该 电路所在的一端朝向计算机。

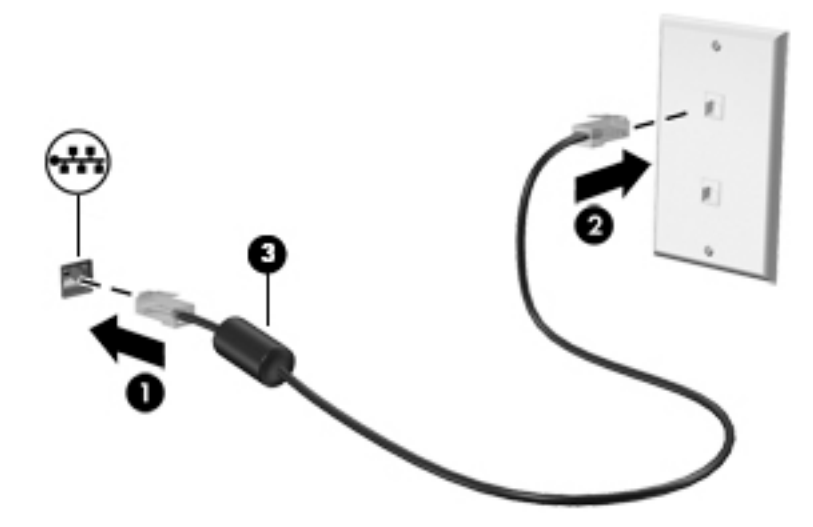

# **共享数据和驱动器以及访问软件**

当您的计算机是网络的一部分时,您不限于仅使用您的计算机上存储的信息。连接网络的计算机可以 互换软件和数据。

有关共享文件、文件夹或驱动器的详细信息,请参阅"使用入门"应用中提供的信息。

▲ 选择开始按钮,然后选择使用入门应用。

**注:**当 DVD 电影或游戏等光盘受版权保护时,则不能共享。

# <span id="page-28-0"></span>**4 享受娱乐功能**

使用 HP 计算机作为娱乐中心,通过摄像头进行社交、欣赏和管理音乐以及下载和观看影片。或者,通 过连接外接设备,如显示器、投影仪、电视、扬声器或耳机,使您的计算机成为功能更加强大的娱乐 中心。

## **使用摄像头**

您的计算机有一个或多个摄像头,使您能够与其他人共同开展工作或享受娱乐。摄像头可能为前置、 后置或弹出式。有关摄像头的详细信息,请参阅第4[页的了解计算机。](#page-11-0)

大多数摄像头可让您进行视频聊天、录制视频以及记录静态图像。某些机型还提供 HD(高清)或 3D 功 能、游戏应用程序或诸如 Windows Hello 等人脸识别软件。有关使用 Windows Hello 的详细信息,请参阅 第 42 页的使用 Windows Hello[\(仅限部分产品\)](#page-49-0)。

要使用摄像头,请执行以下操作:

- **1.** 在任务栏搜索框中,键入摄像头,然后从应用程序列表中选择**摄像头**。
- **2.** 在某些产品上,在任务栏搜索框中,键入 Intel RealSense,以了解更多功能、演示和应用程 序。

### **使用音频**

在此款计算机或使用外接光驱的部分机型上,可以播放音乐 CD,下载和欣赏音乐,从 Web 播放流式音 频(包括广播),录制音频或混合音频和视频以创建多媒体。要增强听音效果,请连接外接音频设 备,如扬声器或耳机。

### **连接扬声器**

您可以将有线扬声器连接到计算机,方法是将扬声器连接到计算机或扩展坞上的 USB 端口或音频输出 (耳机)/音频输入(麦克风)组合插孔。

要将无线扬声器连接到计算机,请按照设备制造商的说明进行操作。要将高清扬声器连接到计算机, 请参阅第 23 [页的设置](#page-30-0) HDMI 音频。在连接扬声器以前, 请先调低音量设置。

### **连接耳机**

**警告!**为降低造成人身伤害的风险,请调低音量设置后再戴上耳机、耳塞或头戴式受话器。有关其他 安全信息,请参阅《管制、安全和环境通告》。

要访问该文档,请执行以下操作:

▲ 依次选择**开始**按钮、**所有应用**、**HP 帮助和支持**以及 **HP 文档**。

您可以将有线耳机连接到计算机上的音频输出(耳机)/音频输入(麦克风)组合插孔。

要将无线耳机连接到计算机,请按照设备制造商的说明进行操作。

### <span id="page-29-0"></span>**连接头戴式受话器**

**警告!**为降低造成人身伤害的风险,请调低音量设置后再戴上耳机、耳塞或头戴式受话器。有关其他 安全信息,请参阅《管制、安全和环境通告》。

要访问该文档,请执行以下操作:

▲ 依次选择**开始**按钮、**所有应用**、**HP 帮助和支持**以及 **HP 文档**。

耳机和麦克风的组合叫做头戴式受话器。您可以将有线头戴式受话器连接到计算机上的音频输出(耳 机)/音频输入(麦克风)组合插孔。

要将无线头戴式受话器连接到计算机,请按照设备制造商的说明进行操作。

#### **使用声音设置**

使用声音设置以调整系统音量、更改系统声音或管理音频设备。

要查看或更改声音设置,请执行以下操作:

**▲** 在任务栏搜索框中,键入控制面板,依次选择**控制面板**、**硬件和声音**,然后选择**声音**。

– 或 –

右键单击**开始**按钮,依次选择**控制面板**、**硬件和声音**,然后选择**声音**。

您的计算机可能包含由 Bang & Olufsen、B&O Play、DTS、Beats audio 或其他供应商提供的增强型音响系 统。因此,您的计算机可能包含高级音频功能,而且您可以通过特定于声音系统的音频控制面板来控 制这些功能。

使用音频控制面板查看并控制音频设置。

**▲** 在任务栏搜索框中,键入控制面板,依次选择**控制面板**、**硬件和声音**,然后选择特定于您系统的 音频控制面板。

– 或 –

右键单击**开始**按钮,依次选择**控制面板**、**硬件和声音**,然后选择特定于您声音系统的音频控制面 板。

### **使用视频**

您的计算机是一个功能强大的视频设备,使用它,您可以在自己最喜欢的网站上观看流式视频,下载 视频和影片,以便在未连接到网络时在计算机上进行观看。

要增强观看效果,请使用计算机上的某个视频端口连接到外接显示器、投影仪或电视。

 $\Box$  切记:确保使用正确的电缆,将外接设备连接到计算机上正确的端口。请按照设备制造商的说明进行 操作。

有关使用视频功能的信息,请参阅 HP Support Assistant。

### <span id="page-30-0"></span>**用 HDMI 电缆连接视频设备(仅限部分产品)**

 $\stackrel{\mathbb{E}^{\prime}}{\rightarrow}$ 注:要将 HDMI 设备连接到计算机,需要使用 HDMI 电缆(需单独购买)。

要在高清电视或显示器上查看计算机屏幕图像,请按以下说明连接高清设备:

**1.** 将 HDMI 电缆的一端连接到计算机上的 HDMI 端口。

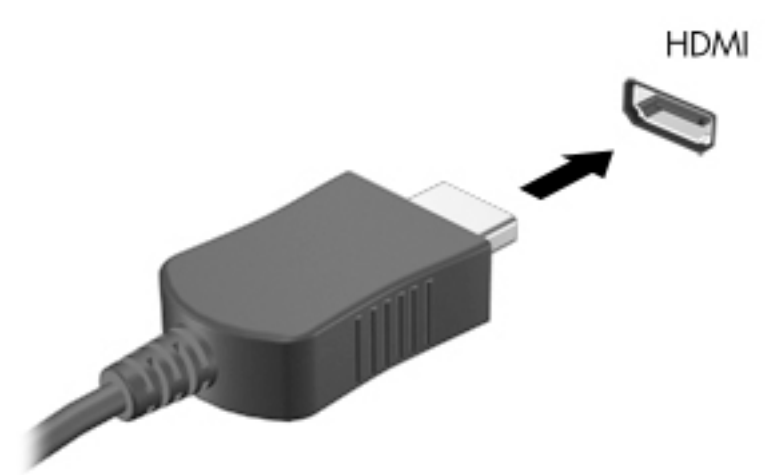

- **2.** 将电缆的另一端连接到高清电视或显示器。
- **3.** 按 f4 可在四种显示状态之间切换计算机屏幕图像:
	- **仅 PC 屏幕:**仅在计算机上查看屏幕图像。
	- **复制:**同时在计算机和外接设备上查看屏幕图像。
	- **扩展:**查看同时扩展到计算机和外接设备的屏幕图像。
	- **仅第二个屏幕:**仅在外接设备上查看屏幕图像。

每次按 f4,都会改变显示状态。

 $\overline{\mathbb{B}}$  **注:**要获得最佳效果,尤其是在选择"扩展"选项时,请按以下步骤提高外接设备的屏幕分辨 率。在任务栏搜索框中,键入控制面板,选择**控制面板**,然后选择**外观和个性化**。在**显示**下,选 择**调整分辨率**。

#### **设置 HDMI 音频**

HDMI 是唯一可支持高清视频和音频的视频接口。将 HDMI 电视连接到计算机后,可通过执行以下这些步 骤开启 HDMI 音频:

- **1.** 右键单击任务栏最右侧通知区域中的**扬声器**图标,然后选择**播放设备**。
- **2.** 在**播放**选项卡上,选择数字输出设备的名称。
- **3.** 单击**设置默认值**,然后单击**确定**。

要将音频流切换回计算机的扬声器,请执行以下操作:

- **1.** 右键单击任务栏最右侧通知区域中的**扬声器**图标,然后单击**播放设备**。
- **2.** 在"播放"选项卡上,单击**扬声器**。
- **3.** 单击**设置默认值**,然后单击**确定**。

### <span id="page-31-0"></span>**查找并连接 Miracast 兼容的无线显示屏(仅限部分产品)**

**注:**要了解您拥有哪种类型的显示屏(与 Miracast 兼容或 Intel® WiDi),请参阅电视或辅助显示设备随 附的文档。

要查找并连接 Miracast 兼容的无线显示屏,而无需离开您当前的应用,请执行以下步骤。

打开 Miracast:

**▲** 在任务栏搜索框中,键入投影,然后单击**投影到第二屏幕**。单击**连接到无线显示器**,然后按照屏 幕上的说明进行操作。

### **查找并连接至 Intel WiDi 认证显示屏(仅限部分 Intel 产品)**

使用 Intel WiDi 以无线方式投影单个文件 ( 如照片、音乐或视频 ) ,或将整个计算机屏幕复制到电视或 辅助显示设备。

Intel WiDi 是一款出色的 Miracast 解决方案, 可轻松、无缝地与您的辅助设备配对; 为全屏复制而提 供;并且提高速度、质量和缩放效果。

要连接到 Intel WiDi 认证显示屏,请执行以下操作:

▲ 在任务栏搜索框中,键入投影,然后单击投影到第二屏幕。单击连接到无线显示器,然后按照屏 幕上的说明进行操作。

要打开 Intel WiDi, 请执行以下操作:

**▲** 在任务栏搜索框中,键入 Intel WiDi,然后单击 **Intel WiDi**。

# <span id="page-32-0"></span>**5 在屏幕中导航**

您可以通过多种方式在计算机屏幕中导航:

- 直接在计算机屏幕上使用触摸手势(仅限部分产品)
- 在触摸板上使用触摸手势
- 使用键盘和可选鼠标(单独购买)
- 使用屏上键盘(仅限部分产品)

## **使用触摸板和触摸屏手势**

使用触摸板,通过简单的触摸动作便可导航计算机屏幕和控制指针。您还可以使用触摸板左右按钮, 其使用方式与外接鼠标上对应按钮的使用方式相同。要导航触摸屏(仅限部分产品),请使用本节所 述手势直接触摸屏幕。

您还可以自定义手势,查看其运行方式的演示。在任务栏搜索框中,键入控制面板,选择**控制面板**, 然后选择**硬件和声音**。在**设备和打印机**下,选择**鼠标**。

 $\stackrel{\mathbb{R}^{\prime}}{\rightarrow}$ 注:除非另有说明,您可以在触摸板或触摸屏上使用触摸手势(仅限部分产品)。

### **点击**

使用点击/双击手势来选择或打开屏幕上的项目。

指向屏幕中的一个项目,然后用手指点击触摸板区域或触摸屏,将该项目选定。双击某项将其打 开。

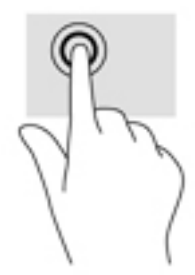

<span id="page-33-0"></span>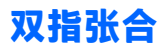

使用双指张合缩放手势可以放大或缩小图像或文本。

- 要进行缩小,请将两根手指分开放在触摸板区域或触摸屏上,然后收拢手指。
- 要进行放大,请将两根手指并拢放在触摸板区域或触摸屏上,然后分开手指。

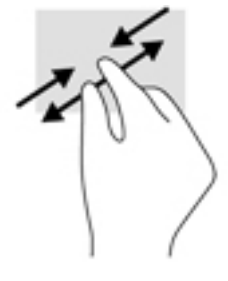

### **双指滚动(仅限触摸板)**

使用双指滚动手势可以在页面或图片上进行上移、下移或侧移。

● 将两根手指稍微分开放在触摸板区域,然后将它们向上、向下、向左或向右拖动。

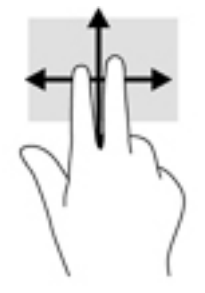

### **双指点击(仅限触摸板)**

使用双指点击手势以打开屏幕上对象的菜单。

- $\bar{\mathbb{B}}$  **注**: 双指点击手势执行的功能与使用鼠标右键单击执行的功能相同。
	- 将两根手指置于触摸板区域并点击,可打开选定对象的选项菜单。

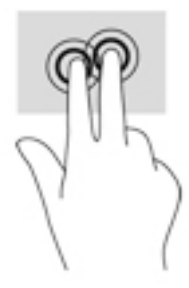

### <span id="page-34-0"></span>**四指点击(仅限触摸板)**

使用四指点击以打开操作中心。

● 使用四根手指在触摸板上点击,可打开操作中心和查看当前设置及通知。

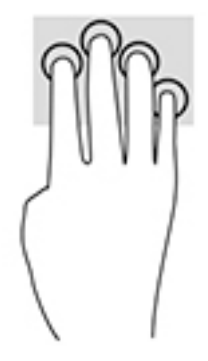

### **三指轻扫(仅限触摸板)**

使用三指轻扫以查看打开的窗口,并在打开的窗口和桌面之间进行切换。

- 向远离您的方向轻扫三根手指,可查看所有打开的窗口。
- 向面对您的方向轻扫三根手指,可显示桌面。
- 向左或向右轻扫三根手指,可在打开的窗口之间进行切换。

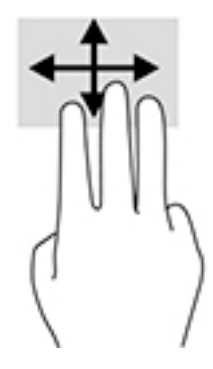

### **单指滑动(仅限触摸屏)**

使用单指滑动可以在列表和页面中进行平移或滑动,还可以移动对象。

- 要在屏幕上滚动,请在屏幕中将一根手指轻轻地沿希望移动的方向滑过。
- 要移动对象,请先用手指按住对象,然后拖动手指即可移动对象。

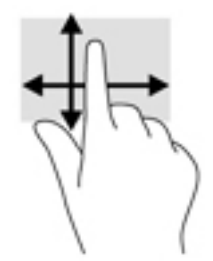

# <span id="page-35-0"></span>**使用键盘和可选鼠标**

通过键盘和可选鼠标可以键入、选择项目、滚动并执行与使用触摸手势相同的功能。通过键盘还可以 使用操作键和组合键执行特定功能。

**注:**根据国家/地区,键盘的按键和键盘功能可能与本节中讨论的有所不同。

### **使用屏上键盘(仅限触摸屏)**

- 1. 要显示屏上键盘,请点击任务栏最右侧的通知区域中的键盘图标。
- **2.** 开始键入。

要访问屏上键盘的设置,请依次选择**开始**按钮、**设置**、**设备**和**键入**。

 $\overline{\mathbb{B}}$  **注**: 在屏上键盘, 操作键未显示或不起作用。

 $\stackrel{mat}{\Box}$ , 建议的单词会在屏上键盘的上方显示。点击某个字词以将其选中。

# **使用集成数字小键盘**

计算机上装有集成数字小键盘,并且还支持可选的外接数字小键盘或包括数字小键盘的可选外接键 盘。有关集成数字小键盘的更多信息,请参阅第 12 [页的按键。](#page-19-0)

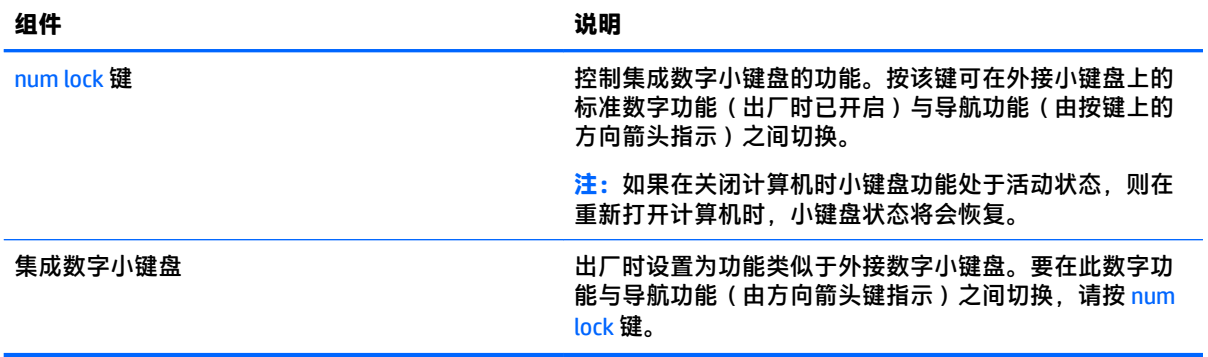

# <span id="page-36-0"></span>**6 管理电源**

计算机可依靠电池电源或外接电源运行。当计算机仅依靠电池电源供电,并且没有可对电池进行充电 的交流电源时,监控和节省电池电量便十分重要。

# **启动和退出睡眠和休眠模式**

**注意:**计算机处于睡眠模式时有几个已知漏洞。为防止未经授权的用户访问您计算机上的数据,即使 数据已加密,HP 仍建议您在无法实际使用计算机时始终启用休眠模式,而非睡眠模式。当您带着计算 机一起旅行时,此做法尤为重要。

Windows 具有两种节能状态, 即"睡眠"和"休眠"。

- 睡眠 活动停止一段时间后将自动启动睡眠状态。工作保存至内存,因此能够快速恢复工作。也 可手动启动睡眠模式。如需详细信息,请参阅第 29 页的手动启动和退出睡眠状态。
- 休眠 电池电量严重不足时,平板电脑会自动启动休眠状态。在休眠状态下,系统将您的工作保 存到休眠文件中,然后关闭计算机。也可手动启动休眠模式。如需详细信息,请参阅第 29 页的 手动启动和退出休眠状态(仅限部分产品)。

**注意:**为减少音频和视频质量可能下降、丧失音频或视频播放功能或者丢失信息的风险,在读取或刻 录光盘或者写入外接介质卡时,请勿启动睡眠状态。

### **手动启动和退出睡眠状态**

您可以通过以下任一方式启动睡眠状态:

- 合上显示屏。
- 选择**开始**按钮,选择**电源**图标,然后选择**睡眠**。

您可以通过以下任一方式退出睡眠模式:

- 快速按一下电源按钮。
- 如果计算机已合上,请打开显示屏。
- 按键盘上的任意键。
- 点击触摸板。

当计算机退出睡眠模式时,屏幕返回到您先前停止工作的地方。

 $\stackrel{\mathbb{M}}{\rightarrow}$ 注:如果已设置退出睡眠模式时需要使用的密码,则必须输入 Windows 密码,屏幕才能返回到您先前 停止工作的地方。

### **手动启动和退出休眠状态(仅限部分产品)**

通过使用"电源选项",可以启用用户启动的休眠,以及更改其他电源设置和超时。

**1.** 在任务栏搜索框中,键入电源选项,然后选择**电源选项**。

– 或 –

<span id="page-37-0"></span>右键单击电源计量器图标 , <br><>>>>

- **2.** 在左窗格中,选择**选择电源按钮的功能**。
- **3.** 选择**更改当前不可用的设置**,然后在**按电源按钮时**区域中选择**休眠**。
	- 或 –

在关机设置下,选择休眠框以在"电源"菜单中显示"休眠"选项。

**4.** 选择**保存更改**。

要退出休眠模式,请执行以下操作:

**▲** 快速按一下电源按钮。

当计算机退出休眠模式时,屏幕返回到您先前停止工作的地方。

 $\bar{\mathbb{B}}$  注:如果已设置退出休眠模式时需要使用的密码,则必须输入 Windows 密码,屏幕才能返回到您先前 停止工作的地方。

#### **设置唤醒时的密码保护(退出睡眠或休眠模式)**

要设置计算机在退出睡眠或休眠模式时提示输入密码,请执行以下步骤:

- **1.** 在任务栏搜索框中,键入电源选项,然后选择**电源选项**。
	- 或 –

右键单击电源计量器图标 | | | | 然后选择电源选项。

- **2.** 在左窗格中,选择**唤醒时需要密码**。
- **3.** 选择**更改当前不可用的设置**。
- **4.** 选择**需要密码(推荐)**。

**注:**要创建用户帐户密码或更改当前用户帐户密码,请选择**创建或更改用户帐户密码**,然后按照 屏幕上的说明进行操作。如果无需创建或更改用户帐户密码,请转至步骤 5。

**5.** 选择**保存更改**。

## **使用电源计量器和电源设置**

电源计量器位于 Windows 任务栏上。使用电源计量器可以快速访问电源设置并查看电池的剩余电量。

- 要查看电池剩余电量百分比和当前电源计划,请将指针移到电源计量器图标 ——上。
- 要使用"电源选项",请右键单击电源计量器图标 ▌ ▌ ,然后从列表中选择一个项目。您也可以 在任务栏搜索框中,键入电源选项,然后选择**电源选项**。

不同的电源计量器图标可指示计算机是依靠电池供电,还是依靠外接电源供电。当电池电量低或严重 不足时,将鼠标指针置于图标上方将会显示一条消息。

# <span id="page-38-0"></span>**依靠电池电源供电**

当计算机中装有已充电的电池并且未与外接电源连接时,将依靠电池电源供电。当计算机处于关闭状 态且断开外接电源时,计算机中的电池会缓慢放电。当电池电量低或严重不足时,计算机将显示一条 消息。

根据电源管理设置、计算机上运行的程序、屏幕亮度、连接到计算机的外接设备和其他因素,计算机 的电池寿命会有所变化。

### **用户可更换电池**

- **警告!**为了减少潜在的安全问题,请仅使用随计算机提供的用户可更换电池、HP 提供的备用电池或从 HP 购买的兼容电池。
- **注意:**取出作为计算机唯一电源的可由用户更换的电池会造成信息丢失。要防止信息丢失,请在取出 电池之前保存工作,或者通过 Windows 关闭计算机。

要取下可由用户更换的电池,请参阅下面与您的计算机最匹配的步骤和说明:

- **1.** 翻转计算机,将其底部朝上放在平整的表面上,并使电池托架朝向您。
- **2.** 滑动电池释放锁定器 **(1)** 以释放电池。

**注:**电池释放锁定器会自动返回到原来的位置。

**3.** 从计算机中取出电池 **(2)**。

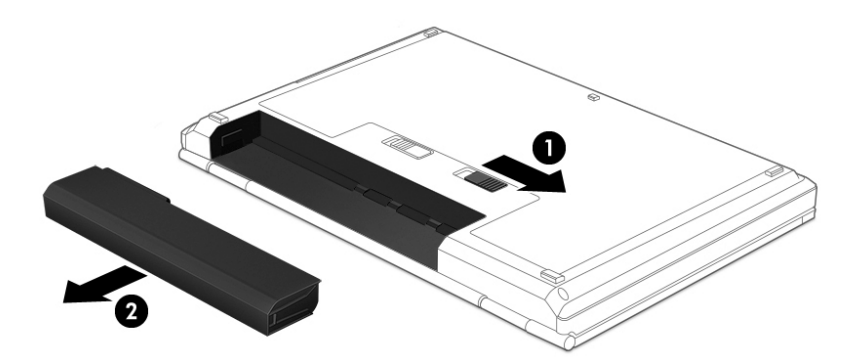

– 或 –

- **1.** 翻转计算机,将其底部朝上放在平整的表面上,并使电池托架朝向您。
- 2. 滑动电池锁定闩 (1) 松开电池,然后滑动电池释放锁定器 (2), 以释放电池。

**注:**电池释放锁定器会自动返回到原来的位置。

#### **.** 从计算机中取出电池 **(3)**。

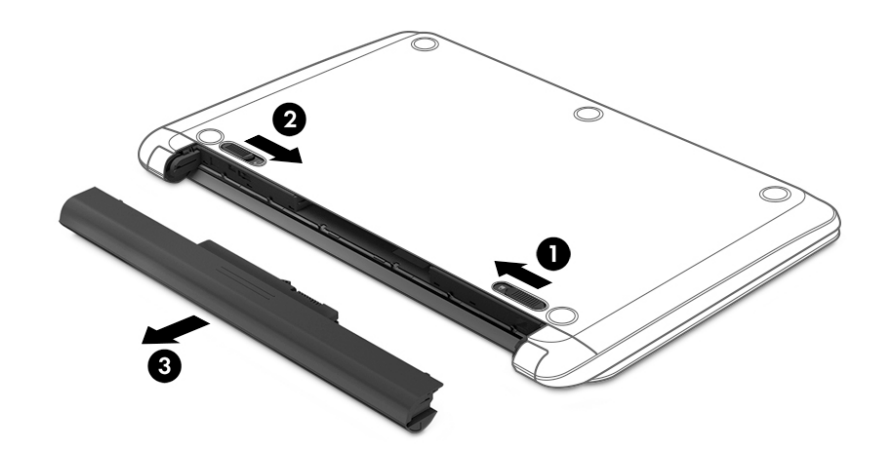

- 或 –
- **.** 翻转计算机,将其底部朝上放在平整的表面上,并使电池托架朝向您。
- **.** 滑动电池锁定闩 **(1)** 松开电池,然后滑动电池释放锁定器 **(2)**,以释放电池。

 $\stackrel{infty}{\sim}$ 注:电池释放锁定器会自动返回到原来的位置。

**.** 向上旋转电池 **(3)**,然后将电池 **(4)** 从计算机中取出。

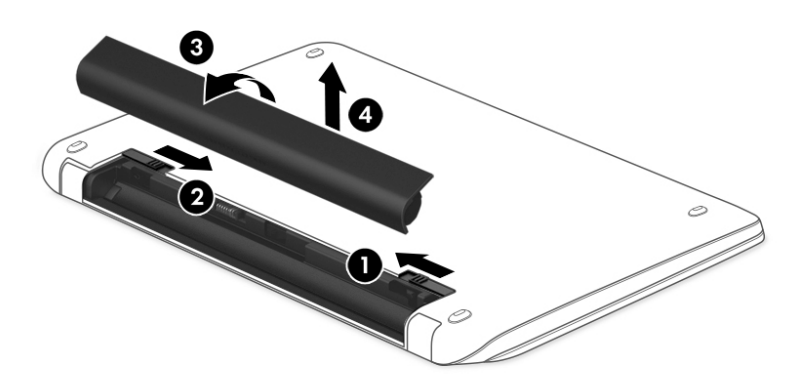

– 或 –

- **.** 将计算机底部朝上放在平整的表面上。
- **.** 滑动电池释放锁定器 **(1)** 以释放电池。

**注:**电池释放锁定器会自动返回到原来的位置。

<span id="page-40-0"></span>**3.** 向上旋转电池 **(2)**,然后将其从计算机中取出 **(3)**。

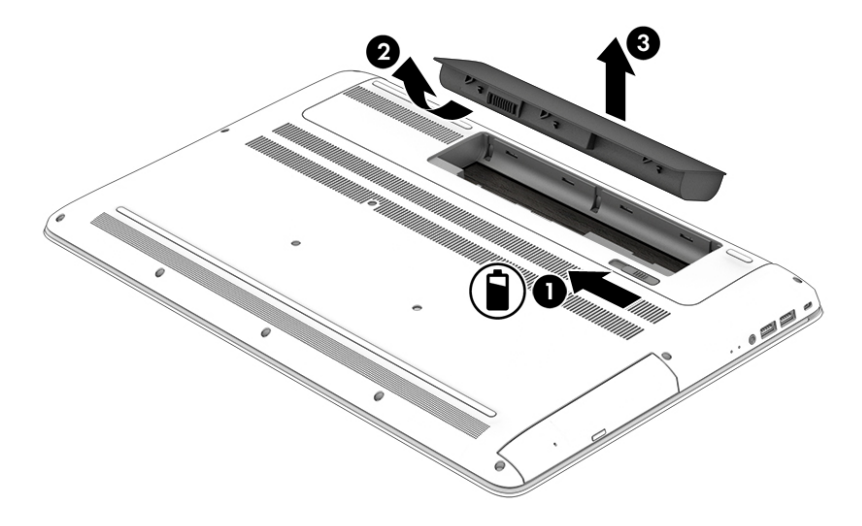

### **查找电池信息**

要访问电池信息,请执行以下操作:

**1.** 在任务栏搜索框中,键入 support,然后选择 **HP Support Assistant** 应用。

– 或 –

单击任务栏上的问号图标。

**2.** 选择 **My PC**,选择**诊断和工具**选项卡,然后选择 **HP 电池检查**。如果"HP 电池检查"指示应更换电 池,请联系支持人员。

HP Support Assistant 提供以下有关电池的工具和信息:

- HP 电池检查
- 有关电池类型、规格、使用周期和容量的信息

### **节约电池电量**

要节约电池电量并最大程度延长电池寿命,请执行以下操作:

- 降低显示屏亮度。
- 选择"电源选项"中的**节能程序**设置。
- 如果停止使用计算机并与外接电源断开连接的时间超过两周,请从计算机中取出可由用户更换的 电池,并将计算机和电池分开存放在阴凉干燥处。
- 不使用无线设备时将其关闭。
- 断开未插入外接电源的未使用外接设备的连接,如连接到 USB 端口的外接硬盘驱动器。
- 停用、禁用或取出当前不使用的外接介质卡。
- 在放下手中的工作前,启动睡眠模式或关闭计算机。

### **识别低电池电量**

如果电池是计算机的唯一电源,而且已处于电量低或严重不足的状态,则将会发生以下情况:

电池指示灯(仅限部分产品)指示电量低或严重不足。

<span id="page-41-0"></span>– 或 –

电源计量器图标 ■■ 显示电池电量低或严重不足的通知。

**注:**有关电源计量器的其他信息,请参阅第 30 [页的使用电源计量器和电源设置。](#page-37-0)

计算机在电池电量严重不足时执行以下操作:

- 如果禁用了休眠模式,且计算机处于开机或睡眠状态,则计算机会短暂地保持睡眠状态,然后会 关机,并且会丢失所有未保存的信息。
- 如果启用了休眠模式,且计算机处于开机或睡眠状态,则计算机会启动休眠模式。

### **解决电池电量不足的情况**

### **当有外接电源时解决电池电量不足的情况**

将下列任一组件连接到计算机和外接电源:

- 交流电源适配器
- 可选对接设备或扩展设备
- 从 HP 购买的可选电源适配器附件

#### **当没有电源时解决电池电量不足的情况**

保存您所做的工作,然后关闭计算机。

#### **当计算机无法退出休眠模式时解决电池电量不足的情况**

- **1.** 用充好电的电池更换电量耗尽的可由用户更换的电池(仅限部分产品),或将交流电源适配器连 接到计算机和外接电源。
- **2.** 通过按电源按钮退出休眠模式。

### **存放可由用户更换的电池**

**注意:**为降低电池损坏的风险,请勿将电池长期存放在高温环境中。

如果将有两周以上时间不使用计算机并且拔下了外接电源,则请取出电池,将其单独存放在一个凉爽 干燥的地方以保持电池电量。

应该每隔 6 个月检查一次存放的电池。如果电池电量低于 50%,请为电池重新充电,然后再放回存放 位置。

### **处理可由用户更换的电池**

**警告!**为减少火灾或烧伤的危险,请勿拆卸、碾压或刺穿电池;请勿使外部接点短路;请勿将其投入 火中或水中。

请参阅《管制、安全和环境通告》以正确处理电池。

要访问该文档,请执行以下操作:

**▲** 请依次选择**开始**按钮、**所有应用程序**、**HP 帮助和支持**,然后选择 **HP 文档**。

# <span id="page-42-0"></span>**依靠交流电源供电**

有关连接到交流电源的信息,请参阅计算机包装盒中提供的《设置说明》海报。

当计算机通过批准使用的交流电源适配器或可选的对接/扩展设备连接到交流电源时,计算机不使用电 池电源。

**警告!**为减少安全隐患,只能使用计算机附带的交流电源适配器、HP 提供的换用交流电源适配器或从 HP 购买的兼容交流电源适配器。

在任何以下情况下,请将计算机连接到交流电源:

**警告!**不要在飞机上为计算机的电池充电。

- 给电池充电或校准电池时
- 安装或修改系统软件时
- 向光盘写入信息时(仅限某些产品)
- 在计算机上对内置硬盘驱动器运行磁盘碎片整理程序
- 执行备份或恢复时

将计算机连接到交流电源时:

- 电池开始充电。
- 屏幕亮度增强。
- 电源计量器图标 第一外观会发生变化。

断开交流电源时:

- 计算机切换到电池电源。
- 屏幕亮度自动降低以延长电池使用时间。
- 电源计量器图标 外观会发生变化。

### **排除电源问题**

连接到交流电源时,如果计算机出现任何以下症状,则应该对交流电源适配器进行测试:

- 无法打开计算机。
- 无法打开显示屏。
- 电源指示灯未亮起。

要测试交流电源适配器,请执行以下操作:

- **1.** 关闭计算机。
- **2.** 将交流电源适配器连接到计算机上,并连接电源线,然后将电源线插入交流电源插座。
- **3.** 打开计算机。
- <span id="page-43-0"></span>● 如果电源指示灯*亮起、*则说明交流电源适配器可以正常工作。
- 如果电源指示灯始终*熄灭*,请检查交流电适配器与计算机和电源线与交流电源插座之间的连 接,以确保连接牢固。
- 如果连接牢固并且电源指示灯始终*熄灭*,则说明交流电源适配器无法正常工作,应予以更 换。

有关获取备用交流电源适配器的信息,请联系支持人员。

# **关闭计算机**

**注意:**计算机关闭时,未保存的信息将丢失。请确保先保存工作,再关闭计算机。

"关机"命令将关闭所有打开的程序(包括操作系统),然后关闭显示屏和计算机。 在以下任何情况下,应关闭计算机:

- 需要更换电池或检修计算机内部的组件时
- 要连接的外接硬件设备没有连接到 USB 或视频端口时
- 计算机将长时间停用或断开与外接电源连接时

虽然使用电源按钮也能关闭计算机,但还是建议使用 Windows 关机命令关机。

 $\hat{\boxdot}$  '<mark>注</mark>:如果计算机处于睡眠状态或休眠状态,则必须先通过快速按一下电源按钮退出睡眠或休眠模式。

- **1.** 保存您的工作并关闭所有打开的程序。
- **2.** 选择**开始**按钮,选择**电源**图标,然后选择**关机**。

如果计算机没有响应,并且您无法使用上述关机步骤,请按顺序尝试以下紧急步骤:

- 按 ctrl+alt+delete,选择**电源**图标,然后选择**关机**。
- 按住电源按钮至少 10 秒钟。
- 断开计算机与外接电源的连接。
- 取出电池。

# <span id="page-44-0"></span>**7 维护计算机**

为使计算机保持最佳状况,定期执行维护至关重要。本章介绍了如何使用磁盘碎片整理程序和磁盘清 理等工具。本章还包括更新程序和驱动程序的介绍、清理计算机的步骤和携带(或运输)计算机的提 示。

### **提高性能**

您可以使用磁盘碎片整理程序和磁盘清理等工具定期执行维护任务,从而可显著提高计算机的性能。

### **使用磁盘碎片整理程序**

HP 建议使用磁盘碎片整理程序来整理硬盘驱动器(至少每月一次)。

**注:**不需要在固态驱动器上运行磁盘碎片整理程序。

要运行磁盘碎片整理程序,请执行以下操作:

- **1.** 将笔记本计算机与交流电源连接。
- **2.** 在任务栏的搜索框中,键入"碎片整理",然后选择**对你的驱动器进行碎片整理和优化**。
- **3.** 按照屏幕上的说明进行操作。

有关其他信息,请访问磁盘碎片整理程序软件帮助。

### **使用磁盘清理程序**

磁盘清理在硬盘驱动器上搜索可以删除的无用文件以释放磁盘空间,从而使计算机更有效地运行。 要运行磁盘清理程序,请执行以下操作:

- **1.** 在任务栏的搜索框中,键入"磁盘",然后选择**通过删除不需要的文件释放磁盘空间**或**卸载应用 以释放磁盘空间**。
- **2.** 按照屏幕上的说明进行操作。

### **使用 HP 3D DriveGuard(仅限部分产品)**

在发生以下任一情况时,HP 3D DriveGuard 将停止驱动器并暂停数据请求,以此保护硬盘驱动器:

- 计算机跌落。
- 在依靠电池供电时,移动显示屏关闭的计算机。

上述任一事件结束之后,HP 3D DriveGuard 会立即使硬盘驱动器恢复正常运行。

- **注:**仅内置的硬盘驱动器受 HP 3D DriveGuard 保护。安装在可选对接设备中或连接到 USB 端口的硬盘驱 动器不受 HP 3D DriveGuard 保护。
- **注:**由于固态驱动器 (SSD) 没有移动部件,因此不需要 HP 3D DriveGuard。

如需详细信息,请参阅 HP 3D DriveGuard 软件的帮助。

#### <span id="page-45-0"></span>**识别 HP 3D DriveGuard 状态**

计算机上的硬盘驱动器指示灯变色,表明主硬盘驱动器托架和/或次硬盘驱动器托架(仅限部分产品) 中的驱动器已停止。要确定驱动器当前是受保护还是已停止,可查看 Windows 桌面任务栏最右侧通知 区域的图标。

### **更新程序和驱动程序**

HP 建议您定期更新程序和驱动程序。更新可以解决多种问题,并为计算机带来新的功能和选项。例 如,较老的图形组件可能无法顺利地用于最新的游戏软件。没有最新的驱动程序,即无法充分利用设 备。

请访问 <http://www.hp.com/support> 以下载 HP 程序和驱动程序的最新版本。此外,注册即可在有更新可 用时收到自动通知。

如果您想要更新您的程序和驱动程序,请按照以下说明进行操作:

**1.** 在任务栏的搜索框中,键入 support,然后选择 **HP Support Assistant** 应用。

– 或 –

单击任务栏上的问号图标。

- **2.** 选择**我的电脑**,选择**更新**选项卡,然后选择**检查更新和消息**。
- **3.** 按照屏幕上的说明进行操作。

### **清洁您的笔记本计算机**

可以使用以下产品安全地清洁计算机:

- 浓度不超过 0.3% 的二甲基苄基氯化铵(例如,多个品牌的一次性湿巾)
- 不含酒精的玻璃清洁液
- 水和温和肥皂的溶液
- 超细纤维干清洁布或软皮(防静电无油布)
- 防静电抹布

 $\triangle$  <mark>注意</mark>:避免使用可能永久损坏您的计算机的强烈清洁溶剂。如果您不确定某种清洁产品是否可以安全 用于您的计算机,请检查产品内容,确保产品中不包含酒精、丙酮、氯化铵和碳氢化合物等成分。

纤维材料(如纸巾)可能会划伤计算机。随着时间的推移,灰尘颗粒和清洁剂可能会沉积在划痕中。

### **清洁步骤**

按照本节中的步骤安全地清洁您的计算机。

**警告!**为防止电击或损坏组件,请不要尝试在计算机打开时对其进行清洁。

- **1.** 关闭计算机。
- **2.** 断开交流电源。
- **3.** 断开所有有源外接设备。
- **注意:**为防止对内部组件造成损坏,请勿将清洁剂或液体直接喷洒在任何计算机表面上。如果将液体 滴到表面上,则可能会永久损坏内部组件。

#### <span id="page-46-0"></span>**清洁显示屏**

使用柔软、蘸有不含酒精的玻璃清洁剂的无绒布轻轻擦拭显示屏。在关闭计算机之前,确保显示屏已 干透。

#### **清洁侧面和机盖**

要对侧面和机盖进行清洁,请使用蘸有上述某种清洁溶液的超细纤维软布或软皮,或者使用可接受的 一次性湿巾。

 $\hat{\mathbb{F}}$  注:清洁计算机的顶盖时,通过画圈运动来帮助清除污垢和碎屑。

**清洁触摸板、键盘或鼠标(仅限部分产品)**

- **警告!**为降低触电或损坏内部组件的风险,请勿使用吸尘器清洁键盘。吸尘器可能会使房间内的碎屑 落到键盘表面上。
- **注意:**为防止对内部组件造成损坏,不要将液体滴入按键之间的缝隙。
	- 要对触摸板、键盘和鼠标进行清洁,请使用蘸有上述某种清洁溶液的超细纤维软布或软皮,或者 使用可接受的一次性湿巾。
	- 为防止按键粘连并清除沉积在键盘上的灰尘、绒毛和颗粒物,请使用带有加长喷头的压缩空气 罐。

### **携带计算机出行或运送计算机**

如果必须携带计算机旅行或运输计算机,请按照以下提示保证设备安全。

- 为运输或旅行准备好笔记本计算机:
	- 将信息备份到外接驱动器。
	- 取出所有光盘和所有外接介质卡,例如存储卡。
	- 关闭所有外接设备,然后断开与它们的连接。
	- 关闭计算机。
- 同时携带您备份的信息。备份信息应与笔记本计算机分开存放。
- 乘飞机旅行时,请将笔记本计算机作为手提行李携带;请勿将其与其他行李一起办理登记手续。
- **注意:**不要让驱动器接触到磁场。带有磁场的安检设备包括机场步行通过的安检设备和手持式安 检磁棒。检查手提行李物品的机场传送带及类似安检设备使用的是 X 光而不是磁场,并不会损坏 驱动器。
- 如果要在飞行途中使用笔记本计算机,请注意收听机上事项通知,其中会告知何时允许使用笔记 本计算机。飞行途中使用笔记本计算机必须征得航空公司同意。
- 如果要运送笔记本计算机或驱动器,请使用适当的防护性包装,并且在包装箱上标明"易碎物 品"。
- 在某些环境中可能会禁止使用无线设备。实行这些限制的场合可能是:飞机、医院、易燃易爆物 品附近,以及危险地段。如果不清楚能否使用计算机无线设备的规定,请先征得使用计算机的许 可,然后再打开该设备。
- 如果您要出国旅行,请遵循下列建议:
- 查阅沿途各个国家/地区针对笔记本计算机制定的海关规定。
- 了解所要前往的各个国家/地区对笔记本计算机使用的电源线和适配器的要求。电压、频率和 插头配置可能会有所不同。
	- **警告!**为减小电击、火灾或设备损坏的危险,切勿尝试使用家用电器的电压转换器套件来为 笔记本计算机供电。

# <span id="page-48-0"></span>**8 保护您的计算机和信息**

计算机的安全对于保护信息的机密性、完整性和可用性至关重要。Windows 操作系统、HP 应用、非 Windows 的 Setup Utility (BIOS) 以及其他第三方软件提供的标准安全解决方案可帮助保护计算机免遭多 种风险(如病毒、蠕虫和其他类型的恶意代码)。

**切记:**您的计算机上可能未提供本章中所列出的某些安全功能。

## **使用密码**

密码是您选择的一组字符,用于保护计算机信息和在线交易。可设置多种类型的密码。例如,首次设 置计算机时,系统会要求您设置用户密码以保护计算机。可在 Windows 中或计算机上预安装的 HP Setup Utility (BIOS) 中设置其他密码。

您可以为 Setup Utility (BIOS) 功能和 Windows 安全保护功能设置相同的密码。

要创建和保存密码,请注意以下事项:

- 要减少计算机被锁定的风险,请记录每个密码,并将其存放在计算机之外的完全位置。请不要在 计算机上的文件中保存密码。
- 在创建密码时,请遵循程序设置的要求。
- 请至少每三个月更换一次密码。
- 理想的密码是长密码,同时包括字母、标点、符号和数字。
- 在将您的计算机送去维修之前,请备份您的文件、删除机密文件,然后删除所有密码设置。

要了解 Windows 密码(如屏幕保护程序密码)的其他信息,请执行以下操作:

**▲** 在任务栏的搜索框中,键入 support,然后选择 **HP Support Assistant** 应用。

– 或 –

单击任务栏上的问号图标。

### **设置 Windows 密码**

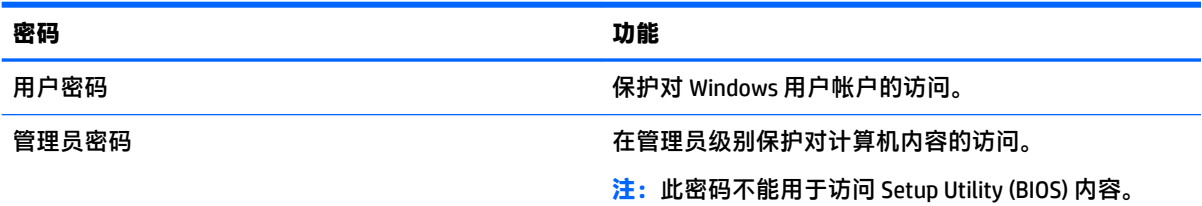

### <span id="page-49-0"></span>**设置 Setup Utility (BIOS) 密码**

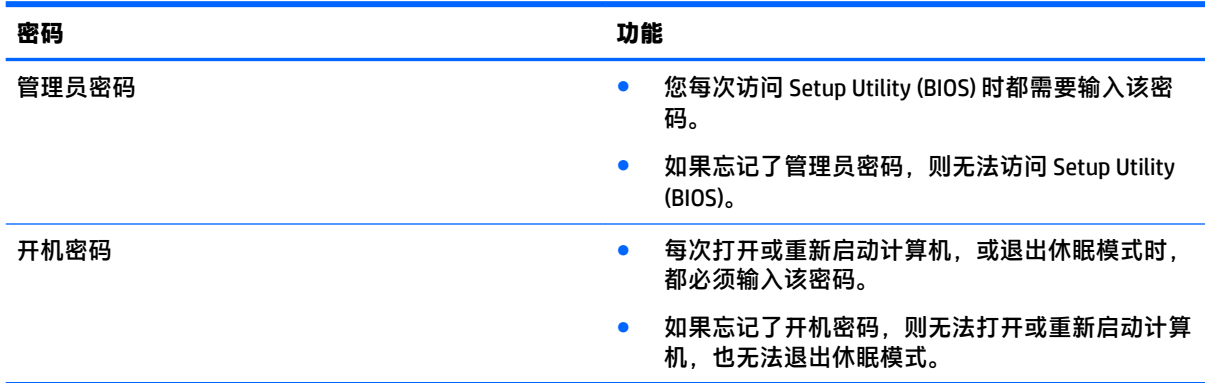

要在 Setup Utility (BIOS) 中设置、更改或删除管理员密码或开机密码,请执行以下操作:

- **注意:**在 Setup Utility (BIOS) 中进行更改时,要格外小心。任何错误均有可能导致计算机无法正常工 作。
- **注:**要启动 Setup Utility,您的计算机必须处于计算机模式中,同时必须使用连接到您计算机的键盘。 以平板电脑模式显示的屏上键盘无法访问 Setup Utility。
	- **1.** 启动 Setup Utility (BIOS):
		- 带键盘的计算机或平板电脑:
			- ▲ 打开或重新启动计算机,快速按下 esc 键, 然后按 f10 键。
		- 不带键盘的平板电脑:
			- **1.** 打开或重启平板电脑,然后快速按住减小音量按钮。
				- 或 –

打开或重启平板电脑,然后快速按住 Windows 按钮。

- **2.** 点击 **f10**。
- **2.** 选择 **Security**(安全),然后按照屏幕上的说明进行操作。

重新启动计算机后,您的更改将会生效。

## **使用 Windows Hello(仅限部分产品)**

在配备指纹识别器或红外摄像头的产品上,您可以通过滑动您的手指或目视摄像头,以使用 Windows Hello 进行登录。

要设置 Windows Hello,请执行以下步骤:

- **1.** 依次选择**开始**按钮、**设置**、**帐户**及**登录选项**。
- 2. 在 Windows Hello 下,按照屏幕上的说明添加密码和 4 位 PIN,然后注册您的指纹或脸部 ID。

## <span id="page-50-0"></span>**使用 Internet Security 软件**

在使用计算机访问电子邮件、网络或 Internet 时,您便可能将计算机暴露在计算机病毒、间谍软件和其 他在线威胁中了。为帮助保护您的计算机,您的计算机上可能会预安装包括防病毒和防火墙功能的试 用版 Internet Security 软件。为了实时防御新发现的病毒和其他安全风险,必须及时更新防病毒软件。 强烈建议您升级试用版安全软件,或根据自己的选择购买软件,以便为计算机提供全面保护。

### **使用防病毒软件**

计算机病毒可能会导致程序、实用程序或操作系统无法运行或无法正常运行。防病毒软件可以检测出 大部分病毒并杀灭病毒,而且在很多情况下还能修复病毒造成的损坏。

为了实时防止感染新发现的病毒,必须及时更新防病毒软件。

您的计算机上可能已预装防病毒程序。强烈建议您按照自己的选择使用防病毒程序,以便为计算机提 供全面保护。

有关计算机病毒的详细信息,请在任务栏的搜索框中键入 support,然后选择 **HP Support Assistant** 应 用。

– 或 –

单击任务栏上的问号图标。

### **使用防火墙软件**

防火墙用于防止未经授权访问系统或网络。防火墙可以是您安装在计算机上和/或网络上的软件,也可 以是硬件和软件的组合。

您可以考虑两种类型的防火墙:

- 基于主机的防火墙 只保护安装了该防火墙的计算机的软件。
- 基于网络的防火墙 安装在 DSL 或电缆调制解调器和您的家庭网络之间,可保护该网络中的所有 计算机。

系统上安装了防火墙后,所有进出系统的数据都会受到监控,并会与一组用户定义的安全条件对比。 任何不符合这些条件的数据都会被阻止。

## **安装软件更新**

对计算机上安装的 HP、Windows 和第三方软件应该定期更新,以便纠正安全问题和提高软件性能。

**注意:**Microsoft 会发送有关 Windows 更新的警报,其中可能包括安全更新。为防止计算机感染病毒以 及受到安全威胁,请您在收到警报后立即安装 Microsoft 提供的所有更新。

可以自动安装这些更新。

要查看或更改设置,请执行以下操作:

- **1.** 选择**开始**按钮,选择**设置**,然后选择**更新和安全保护**。
- 2. 选择 Windows Update, 然后按照屏幕上的说明进行操作。
- **3.** 要计划安装更新的时间,请选择**高级选项**,然后按照屏幕上的说明进行操作。

# <span id="page-51-0"></span>**使用 HP Touchpoint Manager(仅限部分产品)**

HP Touchpoint Manager 是基于云的 IT 解决方案, 可使企业有效地管理和保护其公司资产。HP Touchpoint Manager 有助于保护设备免受恶意软件和其他攻击, 监控设备的运行状况, 并帮助您节省花 费在解决最终用户设备和安全问题上的时间。您可以快速下载并安装该软件。相比传统的内部部署解 决方案,这款软件具有更高的经济效益。

# **保护您的无线网络**

在设置 WLAN 或访问现有 WLAN 时,请务必启用安全保护功能,以防止他人未经授权擅自访问您的网 络。公共场所(热点,如咖啡厅和机场)中的 WLAN 可能没有提供任何安全保护。

## **备份您的软件应用和信息**

定期备份您的软件应用和信息,以防止它们在病毒袭击或出现软件或硬件故障后永久丢失或损坏。

# **使用可选的安全电缆(仅限部分产品)**

安全电缆(需单独购买)的目的在于阻止,但并不能避免计算机遭受不当处理或失窃。要将安全电缆 连接到计算机,请按设备制造商的说明进行操作。

# <span id="page-52-0"></span>**9 使用 Setup Utility (BIOS)**

Setup Utility 或基本输入/输出系统 (BIOS) 控制系统上的所有输入输出设备(如磁盘驱动器、显示屏、键 盘、鼠标和打印机)之间的通信。Setup Utility (BIOS) 包含以下设置:安装的设备类型、计算机引导顺 序、系统内存及扩展内存容量。

 $\widetilde{\mathbb{B}}$  注:要在可变形计算机上启动 Setup Utility,您的计算机必须处于笔记本计算机模式中,同时必须使用 连接到您笔记本计算机的键盘。

# **启动 Setup Utility (BIOS)**

**注意:**在 Setup Utility (BIOS) 中进行更改时,要格外小心。任何错误均有可能导致计算机无法正常工 作。

▲ 打开或重新启动计算机,快速按下 esc 键,然后按 f10 键。

# **更新 Setup Utility (BIOS)**

HP 网站上可提供更新的 Setup Utility (BIOS) 版本。

HP 网站上的大多数 BIOS 更新都打包在名为 *SoftPaq* 的压缩文件中。

有些下载软件包中含有名为 Readme.txt 的文件,其中包含有关软件的安装和故障排除的信息。

### **确定 BIOS 版本**

要确定是否需要更新 Setup Utility (BIOS),请先确定您的计算机上的 BIOS 版本。

要显示 BIOS 版本信息(也被称为 *ROM* 日期和系统 *BIOS*),请使用以下选项之一。

- **HP Support Assistant** 
	- **1.** 在任务栏搜索框中,键入 support,然后选择 **HP Support Assistant** 应用。 – 或 –

单击任务栏上的问号图标。

- **2.** 选择**我的电脑**,然后选择**规格**。
- Setup Utility (BIOS)
	- **1.** 启动 Setup Utility (BIOS)(请参阅第 45 页的启动 Setup Utility (BIOS))。
	- **2.** 依次选择**主菜单**、**系统信息**,然后记下 BIOS 版本。
	- **3.** 依次选择**退出**、**否**,然后按照屏幕上的说明进行操作。

要检查是否有更高版本的 BIOS 版本,请参阅第 46 页的下载 BIOS [更新程序。](#page-53-0)

### <span id="page-53-0"></span>**下载 BIOS 更新程序**

- **注意:**为了降低损坏笔记本计算机或安装失败的风险,请只在笔记本计算机使用交流电源适配器与可 靠的外接电源相连的情况下,才下载和安装 BIOS 更新程序。当笔记本计算机使用电池供电、连接到选 配的对接设备或连接到选配的电源时,请不要下载或安装 BIOS 更新程序。在下载和安装过程中,请遵 循下列说明:
	- 不要通过从交流电源插座中拔出电源线插头使计算机断电。
	- 不要关闭计算机或者启动睡眠状态。
	- 不要插装、拆卸、连接或断开任何设备、电缆或电线。
- **注:**如果您的计算机与网络相连,请在安装任何软件更新(尤其是系统 BIOS 更新)之前先咨询您的网 络管理员。
	- **1.** 在任务栏搜索框中,键入 support,然后选择 **HP Support Assistant** 应用。

– 或 –

单击任务栏上的问号图标。

- **2.** 单击**更新**,然后单击**检查更新和消息**。
- **3.** 按照屏幕上的说明进行操作。
- **4.** 在下载区内,请执行下列步骤:
	- **a.** 确定最新的 BIOS 更新程序并与计算机中当前安装的 BIOS 版本进行比较。若该更新程序比当 前的 BIOS 新,请记下日期、名称或其他标识。在将更新程序下载到硬盘驱动器中之后,您可 能需要通过这些信息来查找它。
	- **b.** 按照屏幕上的说明,将所选内容下载到硬盘驱动器上。

记下硬盘驱动器上 BIOS 更新程序下载位置的路径。准备安装更新程序时需要访问此路径。

BIOS 安装过程各不相同。下载完成后,请按照屏幕上显示的说明进行操作。如果未显示说明,请执行 下列步骤:

- **1.** 在任务栏搜索框中,键入文件,然后选择**文件资源管理器**。
- **2.** 双击硬盘驱动器盘符。硬盘驱动器盘符通常为本地磁盘 (C:)。
- **3.** 根据先前记录的硬盘驱动器路径,打开硬盘驱动器上含有该更新程序的文件夹。
- 4. 双击带有 .exe 扩展名的文件 ( 例如, *文件名*.exe ) 。 BIOS 安装过程随即开始。
- **5.** 请按照屏幕上的说明完成安装。
- **注:**当屏幕上报告了安装成功的消息后,便可以从硬盘驱动器上删除下载的文件。

# <span id="page-54-0"></span>**10 使用 HP PC Hardware Diagnostics (UEFI)**

HP PC Hardware Diagnostics 是一个统一的可扩展固件接口 (UEFI), 通过它可以运行诊断测试, 以确定计 算机硬件是否运行正常。该工具在操作系统外部运行,以将硬件故障与可能由操作系统或其他软件组 件引起的问题隔离开来。

当 HP PC Hardware Diagnostics (UEFI) 检测到故障且需要更换硬件时,系统将生成一个 24 位故障 ID 代 码。然后可向支持部门提供该 ID 代码,以帮助确定如何解决该问题。

 $\widehat{\mathbb{F}}$  注:要在可转换计算机上启动 BIOS,您的计算机必须处于笔记本计算机模式中,同时必须使用连接到 您笔记本计算机的键盘。

要启动 HP PC Hardware Diagnostics (UEFI),请执行以下步骤:

- 1. 打开或重启计算机,然后快速按下 esc 键。
- **2.** 按 f2 键。

BIOS 按下列顺序在三个位置搜索诊断工具:

- **a.** 连接的 USB 驱动器
	- **注:**要将 HP PC Hardware Diagnostics (UEFI) 工具下载到 USB 驱动器,请参阅第 47 页的将 HP PC Hardware Diagnostics (UEFI) 下载到 USB 设备。
- **b.** 硬盘驱动器
- **c.** BIOS
- **3.** 诊断工具打开后,选择您要运行的诊断测试类型,然后按照屏幕上的说明进行操作。

**注:**如果需要停止诊断测试,请按 esc 键。

### **将 HP PC Hardware Diagnostics (UEFI) 下载到 USB 设备**

 $\widetilde{\boxdot}^s$ 注: HP PC Hardware Diagnostics (UEFI) 下载说明仅提供英文版, 您必须使用 Windows 计算机以下载并创 建 HP UEFI 支持环境, 因为仅会提供.exe 文件。

可提供两种选项以用于将 HP PC Hardware Diagnostics 下载到 USB 设备。

#### **下载最新的 UEFI 版本**

- **1.** 访问 <http://www.hp.com/go/techcenter/pcdiags>。将显示 HP PC Diagnostics 主页。
- **2.** 在 HP PC Hardware Diagnostics 部分中,选择 **Download**(下载)链接,然后选择 **Run**(运行)。

#### **为特定产品下载任何版本的 UEFI**

- **1.** 访问 <http://www.hp.com/support>。
- **2.** 选择**获取软件和驱动程序**。
- **3.** 输入产品名称或编号。

– 或 –

选择**立即检测**,让 HP 自动检测您的产品。

- 4. 选择您的计算机,然后选择您的操作系统。
- **5.** 在**诊断**部分,按照屏幕上的说明进行操作,以选择并下载您需要的 UEFI 版本。

# <span id="page-56-0"></span>**11 备份、还原和恢复**

本章介绍以下过程。本章内容是适用于大多数产品的基本流程。

- 创建恢复介质和备份
- 还原和恢复系统

有关其他信息,请访问 HP Support Assistant 应用。

**▲** 在任务栏搜索框中,键入 support,然后选择 **HP Support Assistant** 应用。

– 或 –

单击任务栏上的问号图标。

**切记:**如果您要在平板电脑上执行恢复过程,在您启动恢复过程之前,平板电脑的电池必须有至少 70% 的剩余电池电量。

**切记:**对于带有可拆卸键盘的平板电脑,将键盘连接到键盘对接坞再开始执行任一恢复过程。

## **创建恢复介质和备份**

以下创建恢复介质和备份的方法仅在部分产品中可用。请根据计算机的型号选择可用的方法。

- 成功设置计算机后,使用 HP Recovery Manager 以创建 HP Recovery 介质。此步会在计算机中创建 一个 HP Recovery 分区备份。在硬盘驱动器损坏或被更换的情况下,该备份可用于重新安装原始操 作系统。有关创建恢复介质的信息,请参阅第 49 页的创建 HP Recovery 介质(仅限部分产 品)。有关使用恢复介质时可用的恢复选项的信息,请参阅第 50 [页的使用](#page-57-0) Windows 工具。
- 使用 Windows 工具创建系统还原点并创建个人信息的备份。

如需详细信息,请参阅第 51 页的使用 [HP Recovery Manager](#page-58-0) 进行恢复。

 $\overline{\mathbb{B}}$  **注**: 如果存储容量为 32 GB 或更少,则 Microsoft 系统还原默认处于禁用状态。

### **创建 HP Recovery 介质(仅限部分产品)**

如果可能,检查是否存在 Recovery 分区和 Windows 分区。在**开始**菜单上,选择**文件资源管理器**,然后 选择**计算机**。

● 如果您的计算机未列出 Windows 分区和恢复分区,可从支持部门获取系统恢复介质。请参阅计算 机随附的 *Worldwide Telephone Numbers*(全球电话号码)小册子。您也可从 HP 网站查找联系信 息。访问 <http://www.hp.com/support>,选择国家或地区,然后按照屏幕上的说明进行操作。

使用 Windows 工具创建系统还原点并创建个人信息的备份,请参阅第 50 [页的使用](#page-57-0) Windows 工 [具。](#page-57-0)

如果您的计算机列出了恢复分区和 Windows 分区,可在成功设置计算机后使用 HP Recovery Manager 创建恢复介质。如果硬盘驱动器被损坏,HP Recovery 介质可执行系统恢复。系统恢复会 重新安装原始操作系统和出厂安装的软件程序,然后配置这些程序的设置。HP Recovery 介质还可 用于自定义系统或在更换硬盘驱动器的情况下恢复出厂映像。

- <span id="page-57-0"></span>只能创建一组恢复介质。这些恢复工具应轻拿轻放并存放在安全的地方。
- HP Recovery Manager 对计算机进行检测并确定所需介质的必需存储容量。
- 要创建恢复光盘,您的计算机必须装有具备 DVD 刻录功能的光驱,而且您必须仅使用高质量 空白 DVD-R、DVD+R、DVD-R DL、DVD+R DL 光盘。不要使用可重写光盘,如 CD±RW、DVD ±RW、双层 DVD±RW 或 BD-RE(可重写 Blu-ray)光盘;这些光盘与 HP Recovery Manager 软件 不兼容。您也可使用高质量的空白 USB 闪存驱动器。
- 如果计算机未集成具备 DVD 写入功能的光驱,但又想创建 DVD 恢复介质,则可使用外接光驱 (需单独购买)创建恢复光盘,或从支持部门获取恢复光盘。若使用外接光驱,外接光驱必 须直接连接到计算机的 USB 端口,而不能连接到 USB 集线器等外接设备的 USB 端口。如果您 无法自己创建 DVD 介质,您可以从 HP 获取适用于您的计算机的恢复光盘。请参阅计算机随 附的 *Worldwide Telephone Numbers*(全球电话号码)小册子。您也可从 HP 网站查找联系信 息。访问 <http://www.hp.com/support>, 选择国家或地区, 然后按照屏幕上的说明进行操作。
- 确保计算机已连接到交流电源,然后再开始创建恢复介质。
- 创建过程可能需要一小时或更长时间。请勿中断创建过程。
- 如有必要,可在所有恢复 DVD 创建完毕之前退出程序。HP Recovery Manager 将完成当前 DVD 的刻录。下次打开 HP Recovery Manager 时,系统将提示您继续进行该过程。

要创建 HP Recovery 介质:

 $\Box$  切记:对于带有可拆卸键盘的平板电脑,将键盘连接到键盘对接坞再开始执行这些步骤。

- **1.** 在任务栏搜索框中键入 recovery,然后选择 **HP Recovery Manager**。
- **2.** 选择**创建恢复介质**,然后按照屏幕上的说明进行操作。

如需恢复系统,请参阅第 51 页的使用 [HP Recovery Manager](#page-58-0) 进行恢复。

## **使用 Windows 工具**

使用 Windows 工具可以创建恢复介质、系统还原点和个人信息的备份。

 $\overline{\mathbb{B}}$  **注**: 如果存储容量为 32 GB 或更少,则 Microsoft 系统还原默认处于禁用状态。

有关详细信息和步骤,请参阅"使用入门"应用。

▲ 选择**开始**按钮,然后选择**使用入门**应用。

### **还原和恢复**

恢复系统有多种方法。请选择最符合您的情况和专业水平的方法:

**切记:**某些方法在部分产品上不适用。

● Windows 提供从备份还原、刷新计算机和将计算机恢复到其原始状态的几个选项。有关详细信 息,请参阅"使用入门"应用。

选择开始按钮,然后选择使用入门应用。

- 如需纠正预装应用程序或驱动程序的问题,可使用 HP Recovery Manager 的"重新安装驱动程序和/ 或应用程序"选项(仅限部分产品),重新安装个别应用程序或驱动程序。
	- ▲ 在任务栏搜索框中键入 recovery,选择 **HP Recovery Manager**,然后选择**重新安装驱动程序 和应用程序**,然后按照屏幕上的说明进行操作。
- <span id="page-58-0"></span>如果要将 Windows 分区恢复为原始出厂内容,可从 HP Recovery 分区(仅限部分产品)选择"系统 恢复"选项,或使用 HP Recovery 介质。如需详细信息,请参阅第 51 页的使用 HP Recoverv Manager 进行恢复。如果您尚未创建恢复介质,请参阅第 49 页的创建 HP Recovery 介质 (仅限部 [分产品\)](#page-56-0)。
- 在部分产品上,如果要恢复计算机的原始出厂分区和内容,或已更换硬盘驱动器,可使用 HP Recovery 介质中的"出厂重置"选项。如需详细信息,请参阅第 51 页的使用 HP Recovery Manager 进行恢复。
- 在部分产品上,如果要删除恢复分区以释放硬盘驱动器空间,可选择 HP Recovery Manager 的"删 除恢复分区"选项。

如需详细信息,请参阅第 53 页的删除 HP Recovery 分区 (仅限部分产品)。

### **使用 HP Recovery Manager 进行恢复**

HP Recovery Manager 软件允许您通过使用您创建的或从 HP 获取的 HP Recovery 介质,或者通过使用 HP Recovery 分区(仅限部分产品)将计算机恢复到其原始出厂状态。如果您尚未创建恢复介质,请参阅 第 49 页的创建 HP Recovery [介质\(仅限部分产品\)](#page-56-0)。

#### **开始前须知**

● HP Recovery Manager 只能恢复出厂时安装的软件。对于此计算机未提供的软件,必须从生产商网 站下载或通过生产商提供的介质重新安装。

**切记:**通过 HP Recovery Manager 恢复应作为纠正计算机问题的最后措施。

- 如果计算机硬盘驱动器出现故障,则必须使用 HP Recovery 介质。如果您尚未创建恢复介质,请参 阅第 49 页的创建 HP Recovery [介质\(仅限部分产品\)](#page-56-0)。
- 要使用"出厂重置"选项(仅限部分产品),您必须使用 HP Recovery 介质。如果您尚未创建恢复 介质,请参阅第 49 页的创建 HP Recovery [介质\(仅限部分产品\)](#page-56-0)。
- 如果您的计算机不允许创建 HP Recovery 介质,或如果 HP Recovery 介质不能用,则可从支持部门 获取系统恢复介质。请参阅计算机随附的 *Worldwide Telephone Numbers*(全球电话号码)小册 子。您也可从 HP 网站查找联系信息。访问 <http://www.hp.com/support>, 选择国家或地区, 然后按 照屏幕上的说明进行操作。
- $\Box$   $^*$  t<mark>J]记</mark>: HP Recovery Manager 不自动备份个人数据。开始恢复之前,请备份任何要保留的个人数据。

使用 HP Recoverv 介质时, 可以选择以下恢复选项之一;

- $\overline{\mathbb{B}}$  注: 在开始恢复过程后, 仅显示计算机可用的选项。
	- 系统恢复 重新安装原始操作系统,然后对在出厂时安装的程序设置进行配置。
	- 恢复出厂设置 通过删除硬盘驱动器的所有信息和重新创建分区将计算机恢复到原始出厂状态。 然后重新安装操作系统和出厂时安装的软件。

HP Recovery 分区(仅限部分产品)仅支持系统恢复。

#### **使用 HP Recovery 分区(仅限部分产品)**

使用 HP Recovery 分区时不需要恢复光盘或恢复 USB 闪存驱动器即可执行系统恢复。在硬盘驱动器仍可 正常运行时才能使用此类型的恢复。

要从 HP Recovery 分区启动 HP Recovery Manager,请执行以下操作:

- <span id="page-59-0"></span> $\bar{\mathbb{Z}}$  切记:对于带有可拆卸键盘的平板电脑,将键盘连接到键盘对接坞再开始执行这些步骤(仅限部分产 品)。
	- **1.** 在任务栏搜索框中键入 recovery,选择 **Recovery Manager**,然后选择 **HP Recovery Environment**。

– 或 –

对于连接键盘的计算机或平板电脑,请在计算机启动时按 f11 或在按电源按钮时按住 f11。

对于不带键盘的平板电脑,请执行以下操作:

打开或重新启动平板电脑,然后快速按住减小音量按钮;然后选择 f11。

– 或 –

打开或重新启动平板电脑,然后快速按住 Windows 按钮;然后选择 f11。

- **2.** 从启动选项菜单中选择**故障排除**。
- **3.** 选择 **Recovery Manager**,然后按照屏幕上的说明进行操作。

#### **使用 HP Recovery 介质恢复**

可以使用 HP Recovery 介质恢复原始系统。如果系统没有 HP Recovery 分区或者硬盘驱动器工作不正 常,可使用此法。

- **1.** 如果可能,请备份所有个人文件。
- **2.** 插入 HP Recovery 介质,然后重新启动计算机。
- **注:**如果笔记本计算机不在 HP Recovery Manager 中自动重启,请更改笔记本计算机的引导顺序。 请参阅第 52 页的更改计算机引导顺序。

**3.** 按照屏幕上的说明进行操作。

#### **更改计算机引导顺序**

如果计算机无法在 HP Recovery Manager 中重新启动,您可以更改计算机引导顺序,即 BIOS 中所列的设 备(计算机在其中查找启动信息)顺序。可将选择更改为光驱或 USB 闪存驱动器。

要更改引导顺序,请执行以下操作:

 $\mathbb{D}^{\prime}$  切记:对于带有可拆卸键盘的平板电脑,将键盘连接到键盘对接坞再开始执行这些步骤。

- **1.** 插入 HP Recovery 介质。
- **2.** 访问 BIOS:

对于连接键盘的计算机或平板电脑,请执行以下操作:

▲ 打开或重新启动计算机或平板电脑,快速按 esc, 然后按 f9 以显示引导选项。

对于不带键盘的平板电脑,请执行以下操作:

▲ 打开或重新启动平板电脑,然后快速按住减小音量按钮;然后选择 f9。

– 或 –

打开或重新启动平板电脑,然后快速按住 Windows 按钮;然后选择 **f9**。

- <span id="page-60-0"></span>**3.** 选择从中进行引导的光驱或 USB 闪存驱动器。
- **4.** 按照屏幕上的说明进行操作。

### **删除 HP Recovery 分区(仅限部分产品)**

使用 HP Recovery Manager 软件可以删除 HP Recovery 分区以释放硬盘驱动器空间。

- $\stackrel{\sim}{\omega}$  切记:删除 HP Recovery 分区后,您将无法执行系统恢复或从 HP Recovery 分区创建 HP Recovery 介质。 因此,删除恢复分区之前,请先创建 [HP Recovery](#page-56-0) 介质;请参阅第 49 页的创建 HP Recovery 介质 (仅限 [部分产品\)](#page-56-0)。
- **注:**"删除恢复分区"选项仅在支持此功能的产品中可用。

请按照以下步骤删除 HP Recovery 分区:

- **1.** 在任务栏搜索框中键入 recovery,然后选择 **HP Recovery Manager**。
- **2.** 选择**删除恢复分区**,然后按照屏幕上的说明执行操作。

# <span id="page-61-0"></span>**12 规格**

# **输入功率**

如果您准备携带计算机出国旅行,本节介绍的电源信息可能会对您有所帮助。

计算机使用直流电源运行,可以通过交流电源或直流电源为其供电。交流电源的额定电压范围须为 100-240 V,额定频率范围须为 50-60 Hz。虽然可以通过独立的直流电源为计算机供电,但只应使用 HP 提供或许可用于此款计算机的交流电源适配器或直流电源为计算机供电。

此计算机可使用符合以下规格的直流电源运行。工作电压和电流因平台而异。可在管制标签上找到您 计算机的电压和电流。

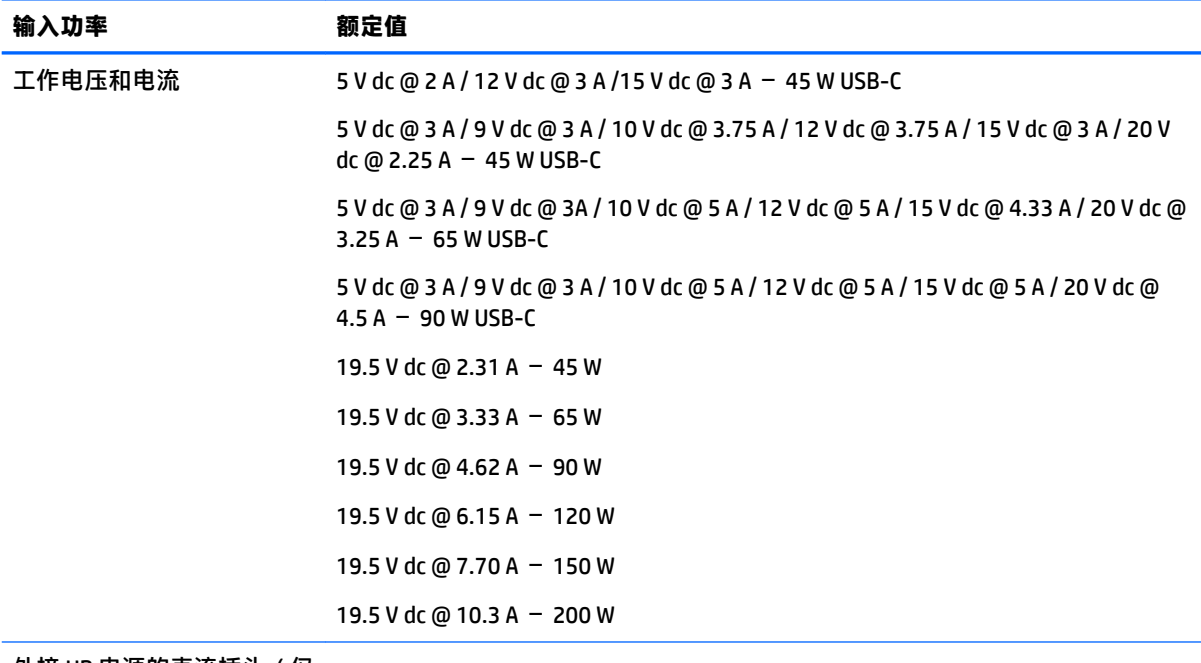

外接 HP 电源的直流插头(仅 限部分产品)

 $\curvearrowleft$ 

**注:**本产品的设计符合挪威 IT 电源系统的要求,相间电压不超过 240 伏均方根。

# <span id="page-62-0"></span>**运行环境**

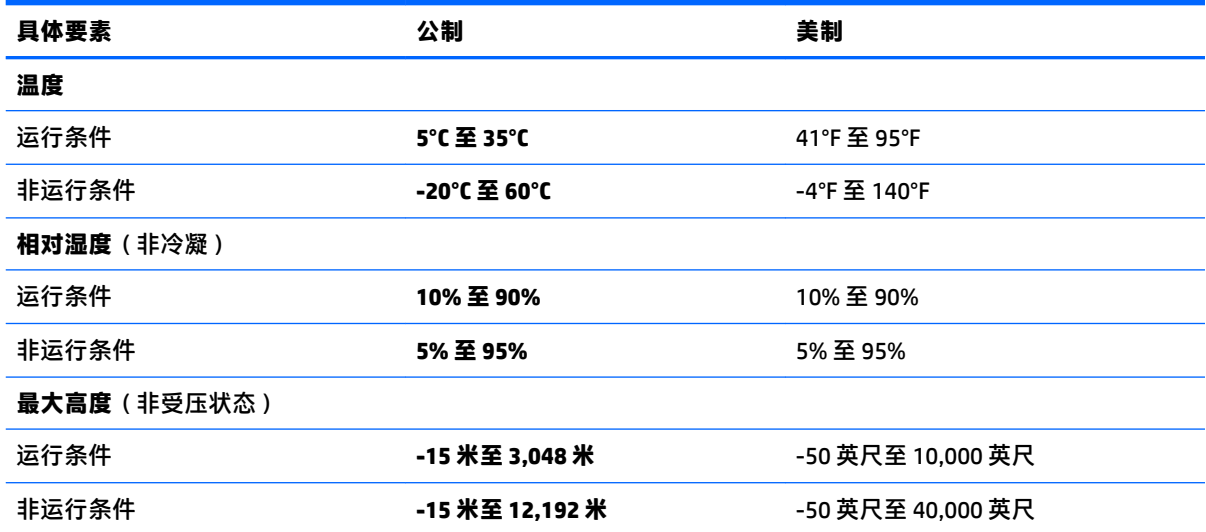

# <span id="page-63-0"></span>**13 静电放电**

静电放电是指两个物体接触时静电的释放 — 例如,当您走过地毯或触摸金属门把手时感觉到的电击。 来自手指或其他静电导体的静电放电可能会损坏电子元件。 为降低笔记本计算机损坏、驱动器损坏或信息丢失的风险,请遵循以下防范措施:

- 如果移除或安装说明指导您拔出计算机电缆,请先确保计算机已正确接地。
- 在安装之前,请将组件存放在防静电容器中。
- 避免触摸栓销、铅制品和电路。尽量避免触碰电子元件。
- 使用无磁工具。
- 在处理组件之前,请触摸裸露的金属表面以释放静电。
- 如果拆下了某个组件,请将其放置在防静电容器中。

# <span id="page-64-0"></span>**14 可及性**

HP 设计、生产和销售的产品与服务可供任何人(包括残疾人)独立使用或与适当的辅助设备配套使 用。

# **支持的辅助技术**

HP 产品支持各种操作系统辅助技术,且可配置为与其他辅助技术配合使用。使用设备上的"搜索"功 能可查找更多关于辅助功能的信息。

**注:**有关某种辅助技术产品的更多信息,请咨询该产品的客户支持人员。

# **联系支持部门**

我们不断完善我们产品和服务的易用性,欢迎用户提出反馈意见。如果您有任何与产品相关的问题, 或者希望告知我们曾对您有所帮助的辅助功能,请于周一至周五上午 6:00 至晚上 9:00(北美山地时 间)期间,拨打 +1 (888) 259-5707 联系我们。如果您是失聪人士或有听力障碍且使用 TRS/VRS/ WebCapTel, 可在需要技术支持或遇到可访问性问题时, 于周一至周五上午 6:00 至晚上 9:00 ( 北美山地 时间)期间,拨打 +1 (877) 656-7058 联系我们。

**注:**支持人员仅使用英语。

# <span id="page-65-0"></span>**索引**

**A**

安全保护缆锁槽口, 识别 [6](#page-13-0) 安全电缆,安装 [44](#page-51-0) 安装 可选的安全电缆 [44](#page-51-0) 按键 esc [12](#page-19-0) fn [12](#page-19-0) Windows [12](#page-19-0) 操作 [12](#page-19-0) 飞行模式 [13](#page-20-0) 按钮 电源 [11](#page-18-0) 光驱弹出 [6](#page-13-0) 右触摸板 [9](#page-16-0) 左触摸板 [9](#page-16-0)

### **B**

BIOS 更新 [45](#page-52-0) 启动 Setup Utility [45](#page-52-0) 确定版本 [45](#page-52-0) 下载更新 [46](#page-53-0) Bluetooth 标签 [16](#page-23-0) Bluetooth 设备 [17](#page-24-0), [19](#page-26-0) 保护笔记本计算机 [38](#page-45-0) 备份 [49](#page-56-0) 备份软件和信息 [44](#page-51-0) 标签 Bluetooth [16](#page-23-0) WLAN [16](#page-23-0) 服务 [16](#page-23-0) 管制 [16](#page-23-0) 无线认证 [16](#page-23-0) 序列号 [16](#page-23-0)

### **C**

caps lock 指示灯, 识别 [10](#page-17-0) 操作键 [13](#page-20-0) 识别 [12](#page-19-0) 槽口 安全保护缆锁 [6](#page-13-0) 存储卡读卡器 [5](#page-12-0)

测试交流适配器 [35](#page-42-0) 插孔 RJ-45(网络) [5](#page-12-0) 网络 [5](#page-12-0) 音频输出(耳机)/音频输入 (麦克风) [6](#page-13-0) 查找信息 软件 [4](#page-11-0) 硬件 [4](#page-11-0) 产品名称和编号,计算机 [16](#page-23-0) 触摸板 按钮 [9](#page-16-0) 使用 [25](#page-32-0) 触摸板和触摸屏手势 点击 [25](#page-32-0) 双指张合 [26](#page-33-0) 触摸板区域, 识别 [9](#page-16-0) 触摸板手势 三指轻扫 [27](#page-34-0) 双指点击 [26](#page-33-0) 双指滚动 [26](#page-33-0) 四指点击 [27](#page-34-0) 触摸板四指点击手势 [27](#page-34-0) 触摸屏手势 单指滑动 [27](#page-34-0) 磁盘清理软件 [37](#page-44-0) 磁盘碎片整理程序软件 [37](#page-44-0) 存储卡读卡器, 识别 [5](#page-12-0) 存储卡,识别 [5](#page-12-0) 存放电池 [34](#page-41-0)

### **D**

单指滑动触摸屏手势 [27](#page-34-0) 低电池电量 [33](#page-40-0) 底部 [16](#page-23-0) 点击触摸板和触摸屏手势 [25](#page-32-0) 电池 查找信息 [33](#page-40-0) 处理 [34](#page-41-0) 存放 [34](#page-41-0) 低电池电量 [33](#page-40-0) 放电 [33](#page-40-0) 节约电量 [33](#page-40-0)

解决电池电量不足的情况 [34](#page-41-0) 可由用户更换 [31](#page-38-0) 电池电量严重不足 [34](#page-41-0) 电池电源 [31](#page-38-0) 电池盖,识别 [14](#page-21-0) 电池释放锁定器 [14](#page-21-0) 电池温度 [34](#page-41-0) 电池信息,查找 [33](#page-40-0) 电源 电池 [31](#page-38-0) 交流 [35](#page-42-0) 电源按钮,识别 [11](#page-18-0) 电源计量器,使用 [30](#page-37-0) 电源连接器,识别 [5](#page-12-0) 电源设置,使用 [30](#page-37-0) 电源指示灯,识别 [10](#page-17-0) 端口 HDMI [5](#page-12-0), [23](#page-30-0) Miracast [24](#page-31-0) USB 2.0 [6](#page-13-0) USB 3.0 [5](#page-12-0), [6](#page-13-0)

### **E**

esc 键, 识别 [12](#page-19-0) 耳机,连接 [21](#page-28-0)

### **F**

fn 键, 识别 [12](#page-19-0) 防病毒软件,使用 [43](#page-50-0) 防火墙软件 [43](#page-50-0) 飞行模式 [17](#page-24-0) 飞行模式键 [13,](#page-20-0) [17](#page-24-0) 服务标签,定位 [16](#page-23-0)

### **G**

GPS [18](#page-25-0) 高清设备,连接 [23,](#page-30-0) [24](#page-31-0) 更新程序和驱动程序 [38](#page-45-0) 公司 WLAN 连接 [18](#page-25-0) 公用 WLAN 连接 [18](#page-25-0) 关闭 [36](#page-43-0) 关闭计算机 [36](#page-43-0) 管理电源 [29](#page-36-0)

管制信息 管制标签 [16](#page-23-0) 无线认证标签 [16](#page-23-0) 光驱弹出按钮, 识别 [6](#page-13-0) 光驱,识别 [6](#page-13-0)

#### **H**

HDMI 端口 连接 [23](#page-30-0) 识别 [5](#page-12-0) HDMI,配置音频 [23](#page-30-0) HP 3D DriveGuard [37](#page-44-0) HP Apps Store, 访问 [1](#page-8-0) HP PC Hardware Diagnostics (UEFI) 使用 [47](#page-54-0) HP Recovery Manager 纠正引导问题 [52](#page-59-0) 启动 [51](#page-58-0) HP Recovery 分区 恢复 [51](#page-58-0) 删除 [53](#page-60-0) HP Recovery 介质 创建 [49](#page-56-0) 恢复 [52](#page-59-0) HP Touchpoint Manager [44](#page-51-0) HP 参考资料 [2](#page-9-0) HP 移动宽带 IMEI 编号 [18](#page-25-0) MEID 编号 [18](#page-25-0) 激活 [18](#page-25-0) 恢复 HP Recovery Manager [51](#page-58-0) USB 闪存驱动器 [52](#page-59-0) 光盘 [50,](#page-57-0) [52](#page-59-0) 介质 [52](#page-59-0) 启动 [51](#page-58-0) 使用 HP Recovery 介质 [50](#page-57-0) 系统 [51](#page-58-0) 选项 [50](#page-57-0) 支持的光盘 [50](#page-57-0) 恢复分区 删除 [53](#page-60-0) 恢复介质 创建 [49](#page-56-0) 恢复原始系统 [51](#page-58-0)

#### **I**

IMEI 编号 [18](#page-25-0)

Internet 安全软件,使用 [43](#page-50-0) **J** 集成数字小键盘,识别 [12,](#page-19-0)28 计算机,旅行 [34](#page-41-0) 键盘和可选鼠标 使用 [28](#page-35-0) 交流电源适配器和电池 [5](#page-12-0) 交流适配器,测试 [35](#page-42-0) 静电放电 [56](#page-63-0) 静音指示灯,识别 [10](#page-17-0)

#### **K**

可及性 [57](#page-64-0)

### **L**

连接到 WLAN [18](#page-25-0) 连接器,电源 [5](#page-12-0)

#### **M**

MEID 编号 [18](#page-25-0) Miracast [24](#page-31-0) 密码 Setup Utility (BIOS) [42](#page-49-0) Windows [41](#page-48-0)

#### **N**

num lock 键, 识别 [28](#page-35-0) 内置麦克风,识别 [7](#page-14-0), [8](#page-15-0)

#### **Q**

启动睡眠和休眠模式 [29](#page-36-0) 清洁您的笔记本计算机 [38](#page-45-0) 驱动器指示灯 [5](#page-12-0)

### **R**

RJ-45(网络)插孔,识别 [5](#page-12-0) RJ-45(网络)状态指示灯,识别 [5](#page-12-0) 软件 HP 3D DriveGuard [37](#page-44-0) 磁盘清理 [37](#page-44-0) 磁盘碎片整理程序 [37](#page-44-0) 软件更新,安装 [43](#page-50-0)

#### **S**

Setup Utility (BIOS) 密码 [42](#page-49-0) 三指轻扫触摸板手势 [27](#page-34-0) 设置唤醒时的密码保护 [30](#page-37-0)

摄像头 识别 [7](#page-14-0) 使用 [21](#page-28-0) 摄像头指示灯, 识别 [7](#page-14-0),[8](#page-15-0) 摄像头,识别 [8](#page-15-0) 声音设置, 使用 [22](#page-29-0) 使用 HP Recovery Manager 进行恢复 介质 创建 [50](#page-57-0) 使用触摸板 [25](#page-32-0) 使用电源计量器设置 [30](#page-37-0) 使用电源设置 [30](#page-37-0) 使用集成数字小键盘 [28](#page-35-0) 使用键盘和可选鼠标 [28](#page-35-0) 使用密码 [41](#page-48-0) 使用声音设置 [22](#page-29-0) 使用外接交流电源 [35](#page-42-0) 视频 [22](#page-29-0) 输入功率 [54](#page-61-0) 双指点击触摸板手势 [26](#page-33-0) 双指滚动触摸板手势 [26](#page-33-0) 双指张合触摸板和触摸屏手势 [26](#page-33-0) 睡眠 启动 [29](#page-36-0) 退出 [29](#page-36-0) 睡眠和休眠模式 启动 [29](#page-36-0)

### **T**

通风孔,识别 [14,](#page-21-0)15 头戴式受话器,连接 [22](#page-29-0)

锁定器, 电池释放 [14](#page-21-0)

#### **U**

USB 2.0 端口, 识别 [6](#page-13-0) USB 3.0 端口, 识别 [5](#page-12-0),[6](#page-13-0)

#### **W**

Windows 系统还原点 [49,](#page-56-0) [50](#page-57-0) Windows Hello 使用 [42](#page-49-0) Windows 工具 使用 [50](#page-57-0) Windows 键, 识别 [12](#page-19-0) Windows 密码 [41](#page-48-0) WLAN 标签 [16](#page-23-0) WLAN 设备 [16](#page-23-0) WLAN 天线, 识别 [7,](#page-14-0)8 WWAN 设备 [18](#page-25-0) 外接交流电源,使用 [35](#page-42-0) 网络插孔,识别 [5](#page-12-0) 维护 HP 3D DriveGuard [37](#page-44-0) 磁盘清理 [37](#page-44-0) 磁盘碎片整理程序 [37](#page-44-0) 更新程序和驱动程序 [38](#page-45-0) 温度 [34](#page-41-0) 无线按钮 [17](#page-24-0) 无线控制 按钮 [17](#page-24-0) 操作系统 [17](#page-24-0) 无线认证标签 [16](#page-23-0) 无线网络 (WLAN) 公司 WLAN 连接 [18](#page-25-0) 公用 WLAN 连接 [18](#page-25-0) 功能范围 [18](#page-25-0) 连接 [18](#page-25-0) 无线网络,保护 [44](#page-51-0) 无线指示灯 [17](#page-24-0) **X** 系统不响应 [36](#page-43-0) 系统还原点 创建 [50](#page-57-0) 系统还原点,创建 [49](#page-56-0) 系统恢复 [51](#page-58-0) 携带计算机旅行 [34](#page-41-0) 携带计算机外出旅行 [16,](#page-23-0) [39](#page-46-0) 休眠 启动 [29](#page-36-0)

退出 [29](#page-36-0) 在电池电量严重不足时启动 [34](#page-41-0) 序列号 [16](#page-23-0) 序列号,计算机 [16](#page-23-0)

### **Y**

扬声器 连接 [21](#page-28-0) 识别 [11](#page-18-0) 移动宽带 IMEI 编号 [18](#page-25-0) MEID 编号 [18](#page-25-0) 激活 [18](#page-25-0) 音频 [22](#page-29-0) 音频输出(耳机)/音频输入(麦克 风)插孔,识别 [6](#page-13-0)

引导顺序 更改 [52](#page-59-0) 运输计算机 [39](#page-46-0) 运行环境 [55](#page-62-0) **Z** 支持的光盘,恢复 [50](#page-57-0) 指示灯 caps lock [10](#page-17-0) RJ-45(网络)状态 [5](#page-12-0) 电源 [10](#page-17-0) 交流电源适配器指示灯和电池指 示灯 [5](#page-12-0) 静音 [10](#page-17-0) 驱动器 [5](#page-12-0) 指纹,注册 [42](#page-49-0) 组件 背面 [15](#page-22-0) 底部 [14](#page-21-0) 顶部 [9](#page-16-0) 显示屏 [7](#page-14-0) 右侧 [5](#page-12-0) 左侧 [6](#page-13-0) 最低限度的映像恢复 [51](#page-58-0) 最低限度的映像,创建 [51](#page-58-0) 最佳做法 [1](#page-8-0)